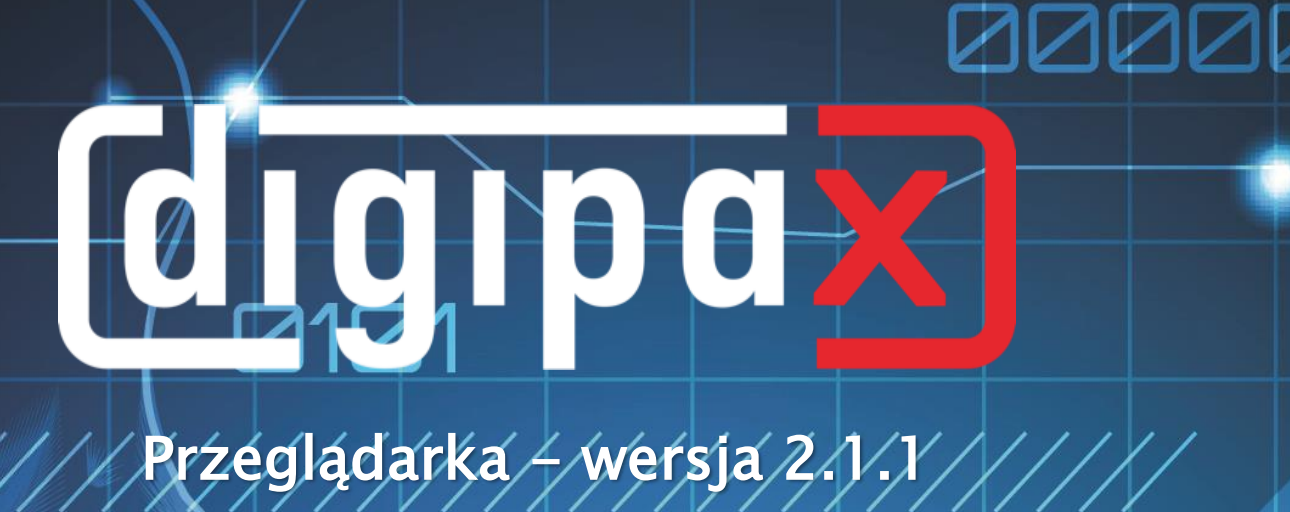

I

# Podręcznik użytkownika

# 1100010101

000000111110001010

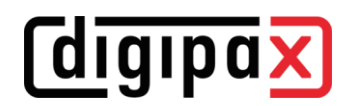

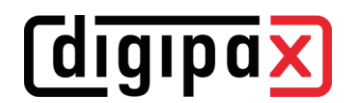

# Spis treści

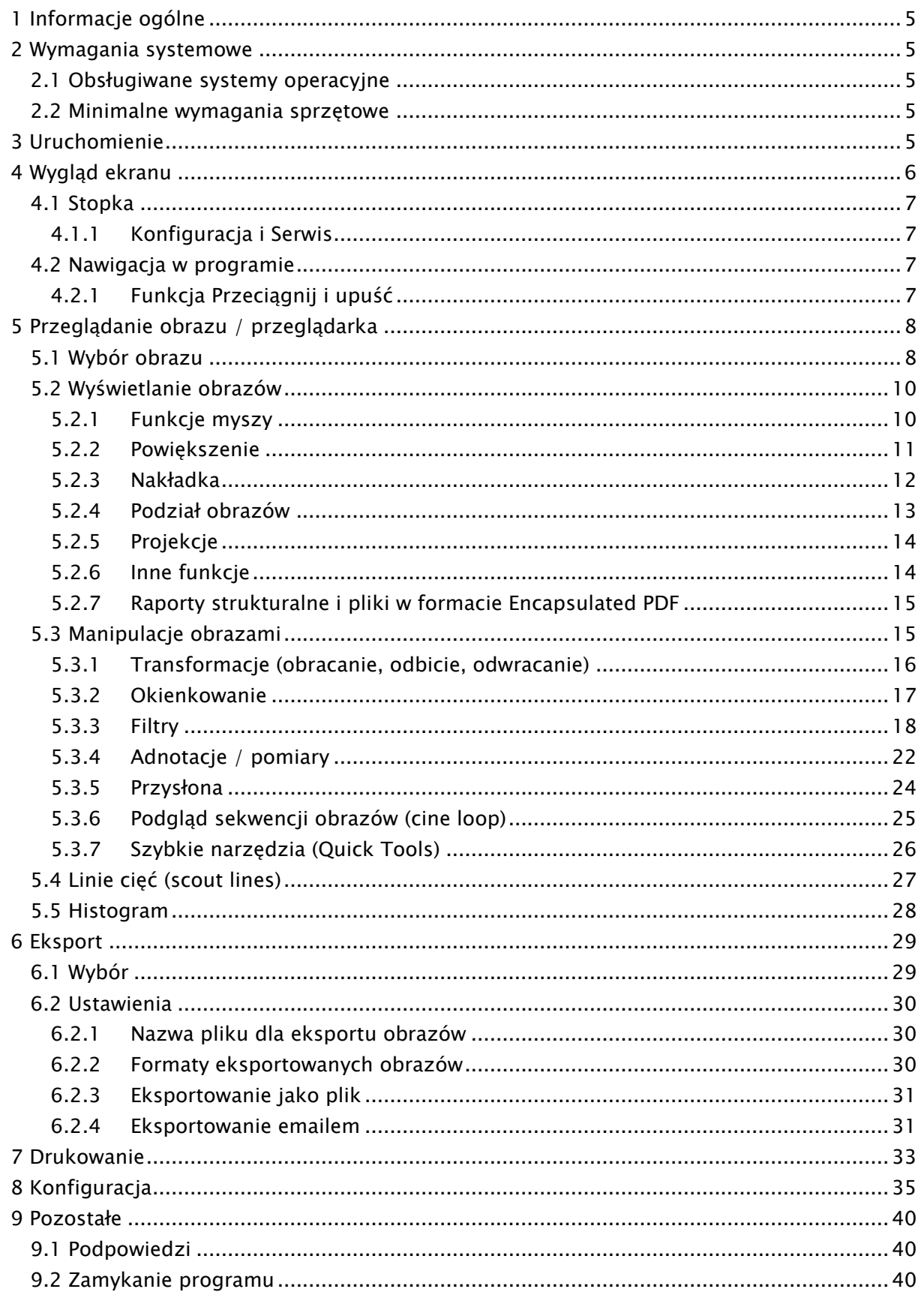

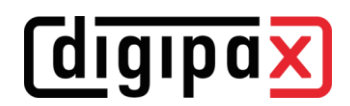

# <span id="page-4-0"></span>1 Informacje ogólne

Wszystkie ilustracje (zrzuty z ekranu) digipaX przedstawiają okna programu w klasycznym stylu. W ten sposób ilustracje są lepiej widoczne w dokumentacji. W programie jest standardowo ustawiony czarny styl okien, który lepiej nadaje się do oglądania obrazów medycznych.

# <span id="page-4-1"></span>2 Wymagania systemowe

# <span id="page-4-2"></span>2.1 Obsługiwane systemy operacyjne

Następujące systemy operacyjne Windows są obsługiwane przez to oprogramowanie:

- Windows 7 (SP1)
- Windows 8.1
- Windows 10
- Windows 11
- Windows Server 2008 R2 (SP1)
- Windows Server 2012 / Windows Server 2012 R2
- Windows Server 2016
- Windows Server 2019
- Windows Server 2022

## <span id="page-4-3"></span>2.2 Minimalne wymagania sprzętowe

- min. Pentium 4 CPU lub porównywalny od 2,1 GHz
- min. 1 GB RAM
- aktualna grafika, SXGA, rozdzielczość min. 1280 x 1024
- DVD-ROM (w przypadku używania zwykłej stacji CD wystarczy CD-ROM)
- dla nośników USB port USB 2.0

# <span id="page-4-4"></span>3 Uruchomienie

Oprogramowanie przeglądarki digipaX uruchamia się automatycznie po włożeniu CD, o ile w systemie Windows nie wyłączono opcji automatycznego uruchomienia. W takim wypadku można ręcznie uruchomić oprogramowanie otwierając plik "dpView2.exe".

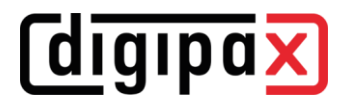

# <span id="page-5-0"></span>4 Wygląd ekranu

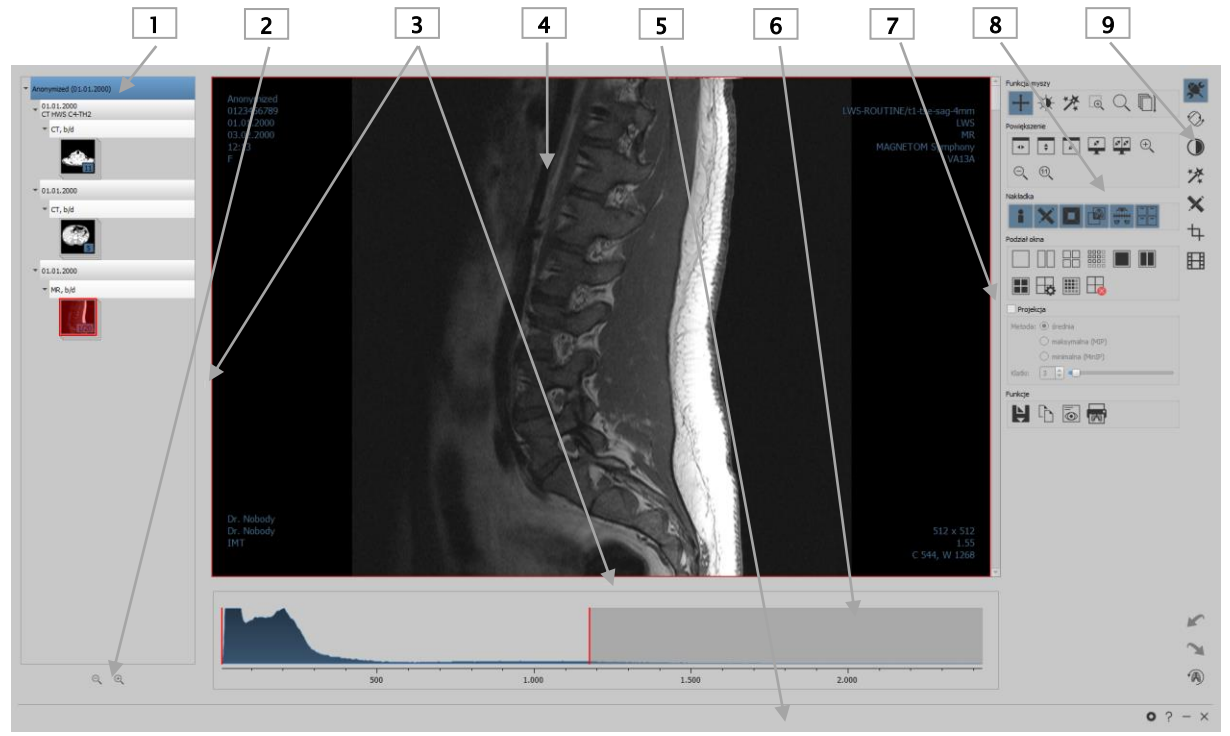

#### Układ ekranu

- 1 Drzewo podglądu: z informacjami i wyświetlaniem miniatur obrazów pacjentów (w strukturze drzewa z badaniami i seriami)
- 2 Powiększanie i zmniejszanie miniatur
	- Powiększ
	- Zmniejsz
- 3 Suwaki podziału okna: przesuwa podział ekranu
	- Przeciągnij w lewo lub w prawo, aby zmienić podział ekranu
	- Przeciągnij w górę lub w dół, aby zmienić podział ekranu
- 4 Obszar obrazu / przeglądarka: pokazuje jeden lub więcej wybranych obrazów obok siebie lub jeden pod drugim
- 5 Stopka: z informacjami o użytkowniku, dodatkowym polem wyszukiwania i innymi funkcjami
	- Owórz konfigurację  $\bullet$
	- Serwis  $\mathcal{P}$
	- Minimalizuj
	- $\times$  Zamknij
- 6 Histogram aktywnego obrazu
- 7 Pasek przewijania obrazów serii
- 8 Narzędzia z funkcjami edytowania obrazu (podzielone na różne przyborniki)
- 9 Wybieranie różnych przyborników

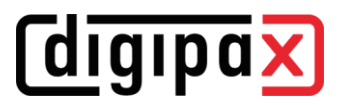

# <span id="page-6-0"></span>4.1 Stopka

Stopka jest zawsze widoczna. Na pasku stopki znajdują się przyciski Konfiguracja, Pomoc oraz przyciski do minimalizacji i zamknięcia programu.

## <span id="page-6-1"></span>4.1.1 Konfiguracja i Serwis

Przycisk Konfiguracja otwiera okno dialogowe ustawień programu. Przycisk Serwis służy do uzyskania dostępu do informacji o producencie i produkcie oraz linku do instrukcji obsługi.

# <span id="page-6-2"></span>4.2 Nawigacja w programie

### <span id="page-6-3"></span>4.2.1 Funkcja Przeciągnij i upuść

Funkcja "Przeciągnij i upuść" służy do łatwego poruszania się w całym programie. Gdy chcemy obejrzeć obraz, serię, badanie lub pacjenta w przeglądarce, wystarczy kliknąć lewym przyciskiem myszy żądany obiekt i przeciągnąć go przytrzymując wciśnięty przycisk myszy na żądane miejsce.

# **digipax**

# <span id="page-7-0"></span>5 Przeglądanie obrazu / przeglądarka

Komponent "Przeglądarka obrazów" obejmuje wybór, wyświetlenie i edycję obrazu umożliwiającą wykonywanie różnych manipulacji obrazem.

Mogą być wyświetlane zarówno obrazy w skali szarości, jak i kolorowe. Obrazy mogą być nieskompresowane bądź mieć postać plików RLE lub JPG.

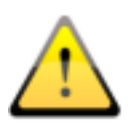

Na górnej krawędzi obrazów skompresowanych bezstratnie jest wyświetlana informacja o takim sposobie kompresji. Te obrazy nie nadają się do diagnozowania, poniewaaż istnieje możliwość, że w wyniku kompresji nastąpiła utrata ważnych informacji.

W przypadku obrazów w skali szarości dokonane zmiany są zapisywane w tzw. Presentation State, czyli stanie oglądanego zdjęcia. Oznacza to, że obroty, odbicia, zmiany okienkowania, filtry, adnotacje i pomiary, zmiany powiększenia/zmniejszenia lub przysłony są zapisywane po zamknięciu obrazu i są ponownie dostępne po następnym otwarciu obrazu. Można również później cofnąć wszystkie zmiany i przywrócić oryginalne obrazy.

Zmiany w kolorowych obrazach nie są zapisywane i są tracone po zamknięciu obrazu.

# <span id="page-7-1"></span>5.1 Wybór obrazu

Wyboru obrazu dokonuje się w podglądzie po lewej stronie ekranu. Szerokość podglądu może być zmieniana linią podziału okna, podgląd może być również całkowicie ukryty.

W strukturze drzewa pod nimi wyświetlane są badania wybranych pacjentów. Pacjenci stanowią węzły nadrzędne. Pod nimi znajdują się węzły istniejących badań, a poniżej węzły przynależnych im serii i obrazów. Wszystkie te węzły mogą być rozwijane i zwijane. W węzłach serii są wyświetlane miniatury obrazów. Serie są wyświetlane w postaci stosu, widoczna jest tylko jedna miniatura, na której widnieje liczba obrazów zawartych w stosie. W [Konfigu](#page-34-0)[racja](#page-34-0) pod podglądem obrazów można ustawić wyświetlanie każdego obrazu z osobna w podglądzie, nawet w przypadku serii. Wyjątek stanowią serie wieloklatkowe, które są zawsze wyświetlane jako pojedyncza miniatura. Serie wieloklatkowe są to serie obrazów spakowane w jednym pliku DICOM. W prawym górnym rogu miniatury jest pokazywany numer aktualnie prezentowanej klatki oraz liczba klatek.

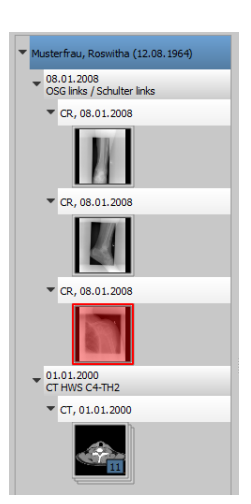

Gdy wyświetlany jest duży obraz na ekranie, odpowiadająca mu miniatura jest otoczona czerwoną ramką.

Po zatrzymaniu myszy na węźle (pacjent, badanie, seria lub obraz) informacje dotyczące danej pozycji są wyświetlane w podpowiedzi.

Rozmiar miniatur można ustawić za pomocą przycisków Plus i Minus pod strukturą drzewa. Rozmiar obrazów zostanie zapisany i przy następnym uruchomieniu programu obrazy będą pokazane już w tym rozmiarze.

Kliknięcie miniatury powoduje jej załadowanie do przeglądarki. Jeżeli w przeglądarce jest jeszcze wolne okienko obrazu (wyświetlacz przeglądarki jest podzielony, na przykład na 2x2

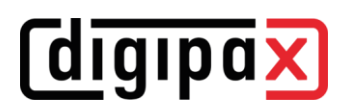

okienka, przeglądarka może wyświetlać wiele obrazów jednocześnie), wówczas obraz zostanie wyświetlony w tym wolnym okienku. Jeżeli nie ma już wolnego okienka, wówczas obraz zostanie wyświetlony w miejsce obrazu w aktualnym okienku.

Miniatury można również przeciągać i upuszczać do okienek obrazów w przeglądarce. Użytkownik może więc podzielić obrazy na ekranie w wygodny dla siebie sposób.

Po kliknięciu węzła badania obrazy z tego badania są automatycznie ładowane do różnych okienek przeglądarki według ich modalności. Podział okienek jest definiowany w [Konfigu](#page-34-0)[racja](#page-34-0) (patrz [8\)](#page-34-0).

# <span id="page-9-0"></span>5.2 Wyświetlanie obrazów

*digipax* 

W przeglądarce są prezentowane obrazy. Przeglądarka może być podzielona na wiele okienek zawierających pojedyncze obrazy. Przeglądarka może pokazywać wiele obrazów obok siebie. Jednocześnie można wyświetlać od 1 do 36 obrazów. Te okienka można również podzielić dalej, aby przedstawić poszczególne obrazy serii w siatce.

Przeglądarka dysponuje rozmaitymi funkcjami prezentacji obrazów.

Funkcje te znajdują się na pasku narzędzi wyświetlanym przyciskiem umieszczonym w górnym prawym rogu. Funkcje są opisane w dalszych rozdziałach.

### <span id="page-9-1"></span>5.2.1 Funkcje myszy

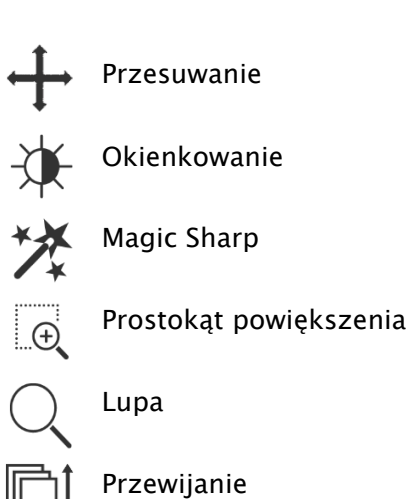

Na tym pasku narzędzi można wybrać funkcje dla lewego przycisku myszy:

- przesuwanie (gdy rozmiar wyświetlacza jest większy niż okno obrazu) ustawienie standardowe
- okienkowanie (jasność/kontrast)
	- ➔ ruch myszy w poziomie: zmiana środka okna (jasność)
	- ➔ ruch myszy w pionie: zmiana szerokości okna (Kontrast)

W [Konfiguracja](#page-34-0) (w kategorii "Pozostałe") można zamienić te ruchy myszy.

#### ▪ filtr Magic Sharp (rozmiar/ostrość)

- → ruch myszy w poziomie: zmiana rozmiaru
- ➔ ruch myszy w pionie: zmiana siły wyostrzenia

Szczegółowy opis funkcjonowania tych filtrów można przeczytać w dalszej części podręcznika w rozdziale [5.3.3.1](#page-17-1) [Magic Sharp.](#page-17-1)

- prostokąt powiększenia
- lupa
- przewijanie (przewijanie pojedynczych obrazów serii)

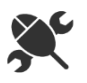

# *<u>Colding</u>*

Mysz może również wykonywać określone funkcje w następujących kombinacjach z klawiszami:

- $Alt + lewy$  przycisk myszy: okienkowanie
- $Alt + Shift + lewy przycisk myszy: prostokąt powiększenia$
- Alt  $+$  prawy przycisk myszy: lupa

Inne funkcje myszy:

- prawy przycisk myszy: powiększanie / zmniejszanie (przy pionowym ruchu myszy)
- naciśnięty środkowy przycisk myszy wzgl. kółko przewijania: okienkowanie
- obracanie kółkiem przewijania: następny lub poprzedni obraz serii obrazów, badania lub pacjenta (w zależności od ustawienia), o ile występuje
- **•** Ctrl + Shift + lewy przycisk myszy przyciśnięty: filtr Magic Sharp
- **•** lewy + prawy przycisk myszy przyciśnięty: filtr Magic Sharp

### <span id="page-10-0"></span>5.2.2 Powiększenie

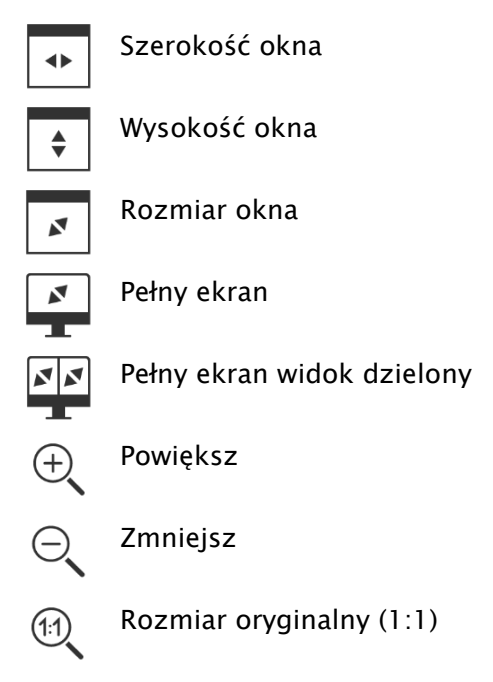

Opcje powiększania obrazów odnoszą się zawsze do aktualnie aktywnego obrazu.

Standardowo obraz jest skalowany do rozmiaru okna. Jeżeli przy tej opcji zmieni się rozmiar okna, np. w wyniku podzielenia obrazu, współczynnik powiększenia zostanie odpowiednio dostosowany, tak aby zawsze był widoczny cały obraz.

Naciskając klawisz Enter lub dwukrotnie klikając obraz lub używając kombinacji Shift + kliknięcie miniatury lub przyciskiem "Tryb pełnoekranowy aktualnego okna" można przejść na tryb pełnoekranowy. Aktualny obraz jest wówczas skalowany do pełnego rozmiaru ekranu. Naciskając klawisze Shift + Enter lub używając kombinacji Shift + podwójne kliknięcie lub przyciskiem "Tryb pełnoekranowy widoku dzielonego" wszystkie wyświetlane okienka (przy podziale obrazu) są skalowane do pełnego rozmiaru ekranu. Z trybu pełnoekranowego można wyjść klawiszem Esc lub podwójnym kliknięciem.

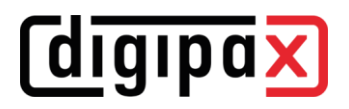

Kombinacje klawiszy:

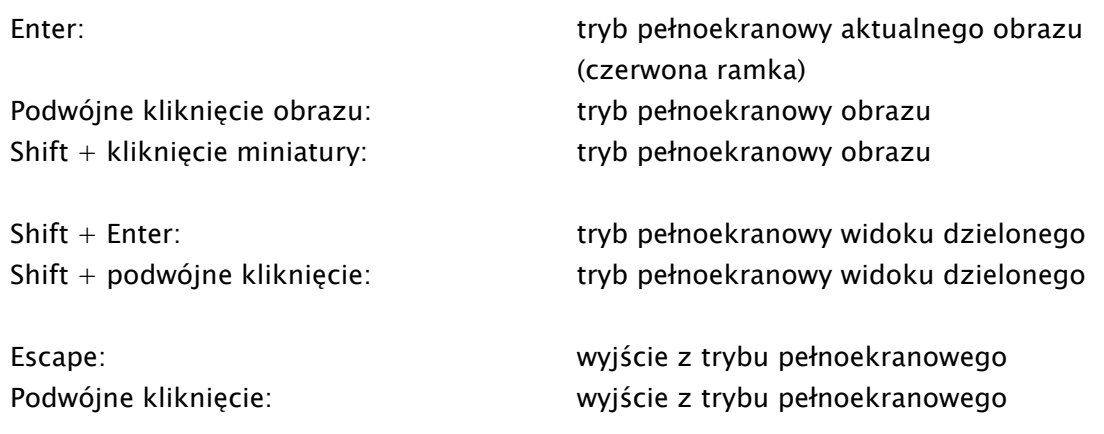

### <span id="page-11-0"></span>5.2.3 Nakładka

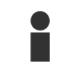

Pokaż informacje

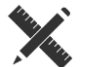

Aktywuj przysłonę

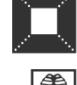

Aktywuj nakładki bitmapowe

Pokaż adnotacje i pomiary

Pokaż linie cięcia (scout lines)

Nakładka dzieli się na następujące obszary:

- informacje (w rogach obrazu),
- **•** adnotacje + pomiary (np. pomierzone odcinki lub kąty),
- przysłona (pokrycie nieistotnych obszarów obrazu),
- nakładki bitmapowe (nakładane obrazy),
- linie cięcia (scout lines) (prezentacja pozycji poszczególnych obrazów przekrojowych w seriach tomografii komputerowej i rezonansu magnetycznego).

Każdemu z tych obszarów jest przyporządkowany przycisk na pasku narzędzi, służący do jego wyświetlenia lub ukrycia.

W chwili otwarcia obrazu, dla którego już wybrano przysłonę, lub gdy użytkownik wyznaczy wybrany obszar obrazu, automatycznie pojawia się przycisk "Przysłona", którym można włączać i wyłączać przysłonę.

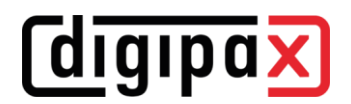

### <span id="page-12-0"></span>5.2.4 Podział obrazów

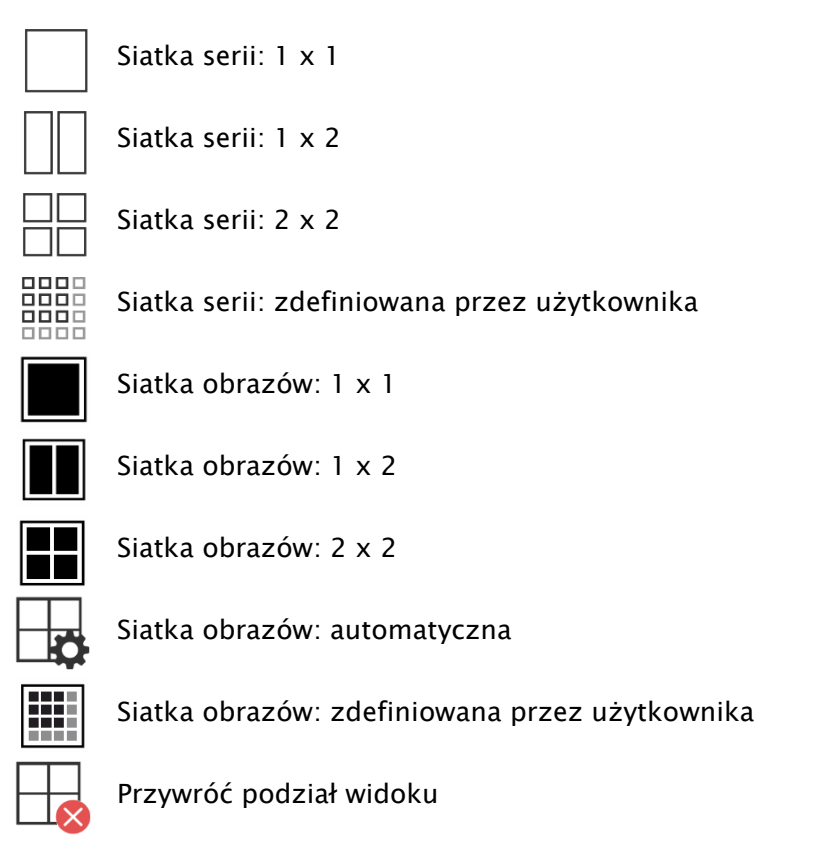

Okno obrazów można podzielić na różną liczbę dalszych okienek, aby móc umieścić poszczególne serie danego badania w jednej siatce. Te okienka można również podzielić dalej, aby przedstawić poszczególne obrazy serii w siatce.

Aby podzielić serię badań na siatkę, należy użyć przycisków dla siatki serii (patrz wyżej). Do wyboru są siatki 1x1, 1x2, 2x2 i zdefiniowana przez użytkownika do maksymalnie 6x6. Aby dalej podzielić jedno z okienek, kliknij to okienko i użyj przycisków dla siatki obrazów (patrz powyżej) z tym samym sposobem działania.

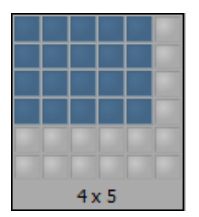

Przy użyciu przycisku "Automatyczna siatka obrazów" pojedyncze obrazy serii są automatycznie umieszczane w aktualnym okienku. Używając przycisku "Przywróć podział obrazów" można przywrócić okno główne.

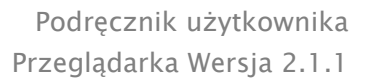

# <span id="page-13-0"></span>5.2.5 Projekcje

W różnych technikach projekcji jest analizowana intensywność tych samych punktów obrazowych w następujących po sobie obrazach i na tej podstawie jest obliczana i prezentowana rekonstrukcja. Np. gdy mamy pięć obrazów, dla każdego punktu obrazu jest wyliczana z pięciu wartości nowa skala szarości obrazu wynikowego.

- Średnia: jest wyznaczana wartość średnia
- Maksimum (MIP): jest wyznaczana wartość maksymalna
- Minimum (MinIP): jest wyznaczana wartość minimalna

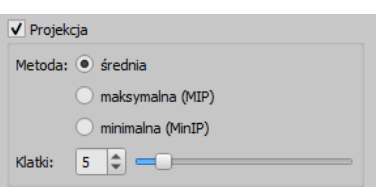

<span id="page-13-1"></span>Ramki: liczba obrazów poddawanych analizie

#### 5.2.6 Inne funkcje

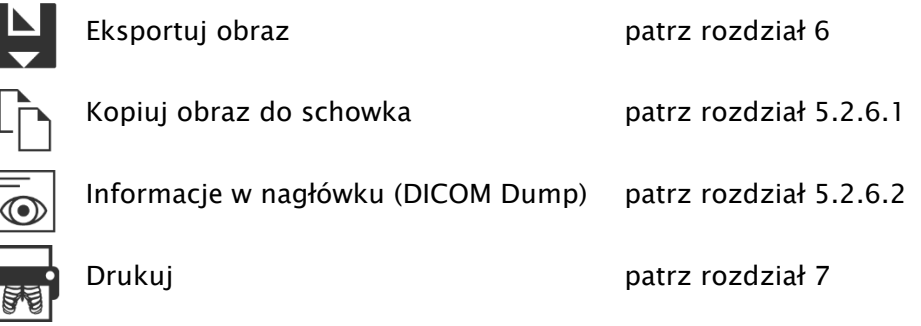

#### <span id="page-13-2"></span>5.2.6.1 Schowek

Za pomocą tego przycisku można skopiować aktualny obraz, w aktualnej formie prezentacji, do schowka. To znaczy, że obiekty nakładki (informacje o obrazie, adnotacje i pomiary oraz przysłona), jeżeli są również pokazane, zostaną skopiowane wraz z obrazem. Kliknięciem tego przycisku z jednoczesnym naciśnięciem klawisza Shift, wówczas obraz zostanie skopiowany do schowka w swoim oryginalnym rozmiarze.

#### <span id="page-13-3"></span>5.2.6.2 Informacje w nagłówku (DICOM Dump)

Za pomocą przycisku na pasku narzędzi można otworzyć okno dialogowe, w którym są pokazywane informacje (tzw. tagi, czyli znaczniki) DICOM dotyczące aktualnego obrazu. Te znaczniki są ustrukturyzowane w grupach dla lepszej przejrzystości.

Pokazywane są wszystkie znaczniki, również prywatne.

Zmiana wartości jest niemożliwa.

W pierwszej karcie okna "strukturyzowane" poszczególne dane z nagłówka można skopiować za pomocą funkcji kopiowania do schowka i wkleić je w innej aplikacji (np. edytorze tekstu).

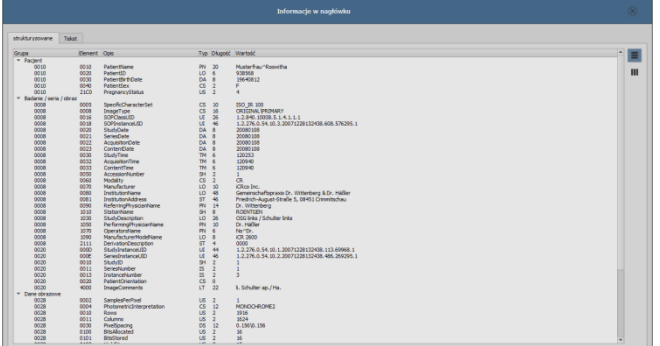

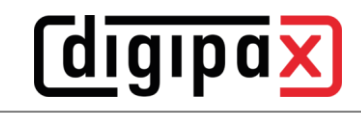

W tym celu należy podwójnie kliknąć żądany element, a następnie wybrać kopiowanie prawym klawiszem myszy. Przy seriach wieloklatkowych należy pamiętać o tym, że mają one tylko jeden nagłówek dla całej serii, w którym są zawarte dane pojedynczych obrazów.

W drugiej karcie "Tekst" można skopiować do schowka całe części lub kompletny nagłówek. W tym celu należy zaznaczyć myszą żądaną linijkę lub przy pomocy klawiszy Ctrl+A cały nagłówek i skopiować tekst do schowka. Stamtąd dane można wkleić do pliku tekstowego lub dokumentu w formacie Word itd.

## <span id="page-14-0"></span>5.2.7 Raporty strukturalne i pliki w formacie Encapsulated PDF

#### 5.2.7.1 Raporty strukturalne

Raporty strukturalne (Structured Reports) to różnego rodzaju raporty, które są przechowywane z pacjentem w archiwum lub na płytach CD pacjentów w formacie DICOM pod "Modalność SR". Raporty te są wyświetlane w postaci ikon w podglądzie obrazu.

#### 5.2.7.2 Encapsulated PDF

Inną formą są pliki DICOM ze zintegrowanymi dokumentami PDF (format Encapsulated PDF). Pliki te są również wyświetlane jako ikony w podglądzie obrazu. Aby je otworzyć, należy zainstalować odpowiedni program do przeglądania plików PDF. Większość przeglądarek internetowych obsługuje wyświetlanie dokumentów PDF.

#### 5.2.7.3 Otwieranie raportów

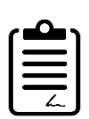

Kliknij ikonę w podglądzie lub przeciągnij ją myszą do przeglądarki obrazów, a następnie kliknij dwukrotnie dużą ikonę w przeglądarce, a raport otworzy się w osobnym oknie lub programie

### <span id="page-14-1"></span>5.3 Manipulacje obrazami

Z prawej strony obok wyświetlacza obrazu znajdują się narzędzia do edytowania obrazu, które można wyświetlać i ukrywać poszczególnymi przyciskami. Są one rozmieszone pionowo i posortowane według zakresów tematycznych.

Pod narzędziami znajdują się przyciski do cofania ostatnich czynności oraz ponownego wykonywania cofniętych czynności. Czynność jest pokazywana w postaci tekstowej w okienku podpowiedzi. Czynności odnoszą się każdorazowo do aktywnego obrazu. To znaczy, że gdy nastąpi zmiana obrazu, w niektórych okolicznościach nie można cofnąć czynności i przeznaczony do cofania przycisk nie będzie aktywny. Za pomocą ostatniego przycisku "Przywróć obraz oryginalny" wszystkie wykonane czynności są anulowane po zadaniu pytania kontrolnego przez system i jest przywracany oryginalny obraz w takiej postaci, w jakiej znajduje się w archiwum obrazów.

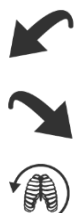

Manipulacje obrazami TK i MR oraz seriami wieloklatkowymi zostają automatycznie zastosowane do całej serii obrazów, w innym wypadku każdorazowo do aktywnego obrazu.

W przypadku obrazów w skali szarości są zapisywane zmiany w obrazach. W przypadku obrazów kolorowych zmiany nie są zapisywane, ale są jedynie tymczasowe. To znaczy, że po

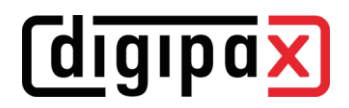

zmianie pacjenta lub zakończeniu programu ustawienia / zmiany w obrazie kolorowym zostają utracone.

# 5.3.1 Transformacje (obracanie, odbicie, odwracanie)

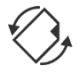

<span id="page-15-0"></span>Obrazy można obracać naciśnięciem przycisku o 90° w lewo, o 90° w prawo lub o 180°. Można wykonywać odbicia lustrzane obrazów w poziomie i pionie oraz odwracać obrazy. Każda wykonana manipulacja może być cofnięta lub powtórzona za pomocą dwóch strzałek pod spodem.

Obracanie:

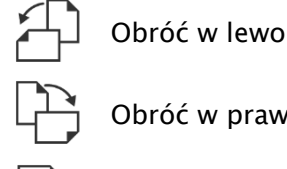

Obróć w prawo

Obróć o 180°

Odbicie:

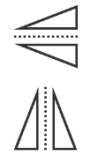

Odbij poziomo

Odbij pionowo

Odwracanie:

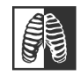

Odwróć

# 5.3.2 Okienkowanie

<span id="page-16-0"></span>Okienkowanie jest zwyczajowo stosowaną metodą obróbki obrazów w skali szarości. Dla obrazów kolorowych okienkowanie jest wyłączone.

Podając środek okna (jasność) i szerokość okna (kontrast) wybiera się zakres skali szarości, który ma być wyświetlany. Te wartości można ustawiać każdorazowo za pomocą suwaków lub pól do wprowadzania.

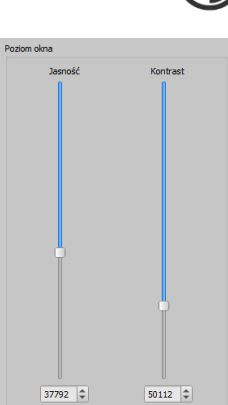

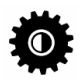

#### Edytuj presety

Poza tym można szybko użyć ustawień z listy ustawień wstępnych (presetów).

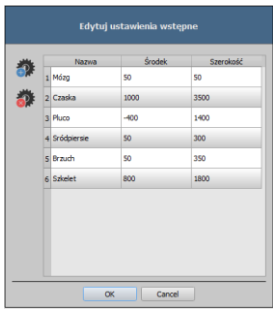

Zmiana tych ustawień lub dodanie ustawień zdefiniowanych przez użytkownika jest możliwe za pomocą okna dialogowego, które pojawia się gdy jest naciskany przycisk "Edytuj presety..."..

W automatycznym trybie okienkowania można ustalić dodatkowe, specjalne ustawienia domyślne, które następnie jednym kliknięciem zostaną zastosowane dla otwartego obrazu.

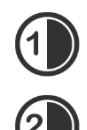

Konfigurowalne przyciski 1 do 3 służą do automatycznego wyznaczenia właściwych wartości dla okienkowania za pomocą algorytmu obliczeniowego na bazie histogramu. Dla tego algorytmu musi być zdefiniowana wartość progowa.

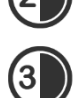

W celu określenia wartości progowej dla danego przycisku należy kliknąć ten przycisk, przytrzymując jednocześnie klawisz Shift. Pojawia się okno dialogowe, w którym można wprowadzić wartość w zakresie od 1 do 49. Im wyższa będzie wprowadzona

wartość, tym ostrzejszy będzie obraz. W ten sposób można wyznaczyć ustawienia domyślne dla każdego z 3 przycisków. Jednym kliknięciem odpowiedniego przycisku algorytm

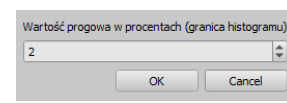

obliczeniowy i wyliczone przy jego zastosowaniu wartości dla okienkowania zostaną natychmiast zastosowane dla obrazu.

Za pomocą przycisku "Ustaw ROI" (ROI = Region of Interest; obszar zainteresowania) można nanieść prostokąt na obraz (ROI). Z tego prostokąta zostaną wyliczone i zastosowane do obrazu wartości optymalne. W tym celu najpierw należy kliknąć przycisk, a

następnie wyznaczyć prostokąt dwoma kliknięciami obrazu. Wartości zostają natychmiast wyliczone i zastosowane do obrazu.

Kolejny przycisk służy jako interaktywny prostokąt (ROI). Kliknij przycisk i poprowadź  $\bigoplus$ prostokąt po obrazie. Optymalna wartość jest od razu automatycznie ustalana wewnątrz prostokąta i pokazywana na całym obrazie. Gdy znajdziesz już właściwą prezentację, kliknij jeszcze raz, aby zastosować wartość do obrazu. Kółkiem myszy można powiększać i zmniejszać prostokąt. Z dodatkowo naciśniętymi klawiszami Ctrl lub Shift będzie zmieniać się albo tylko szerokość, albo tylko wysokość prostokąta. Procedurę można przerwać naciskając klawisz Esc.

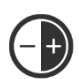

Przycisk "Cały obszar" służy do pokazania całego widocznego obszaru od minimalnej do maksymalnej wartości skali szarości obrazu.

## <span id="page-17-0"></span>5.3.3 Filtry

*digipax* 

Dostępne są filtry "Magic Sharp", "Wyrównanie histogramu", "Wyostrzenie", wzmocnienie kon-

trastu i wzmocnienie strukturalne, które mogą być używane pojedynczo lub w kombinacji. Aby użyć filtra należy zaznaczyć odpowiednie pole wyboru. Przyciskiem "Usuń filtry" filtry są wyłączane, a wartości przywracane do stanu początkowego.

Gdy tylko filtr zostanie uaktywniony, na dolnej krawędzi obrazu pojawia się mała ikona. Pojedynczym kliknięciem tej ikony można wyłączyć filtr, a kolejnym kliknięciem ponownie go włączyć. To pozwala na porównanie obrazu z filtrem lub bez niego. Podwójne kliknięcie ikony powoduje usunięcie filtra. Na liście filtrów można zapisać różne ustawienia filtrów. Wówczas filtry z listy mogą być szybko użyte dla następnych obrazów. Listę filtrów można wyeksportować i zaimportować na innej stacji. W ten sposób można łatwo przekazywać rozmaite wstępne ustawienia filtrów do wielu stacji.

### <span id="page-17-1"></span>5.3.3.1 Magic Sharp

Ten filtr nie działa w przypadku obrazów kolorowych. Może być używany tylko do obrazów w skali szarości.

Algorytm tego filtra automatycznie dopasowuje kontrast obrazu, przy czym to dopasowanie jest stosowane do częściowych obszarów obrazu. W ten sposób jest optymalizowany kontrast poszczególnych części obrazu, co zazwyczaj daje lepsze rezultaty niż dostosowanie kontrastu obrazu w całości. Rozmiary poszczególnych obszarów częściowych wyznacza się przy użyciu parametru "Rozmiar". Rozmiar można ustawić pomiędzy wartościami 2 a 16. Im wyższa jest ta wartość, tym mniejsze będą obszary częściowe. Wartość 5 oznacza 1/5, a wartość 10 oznacza 1/10 wielkości całego obrazu. A więc im wyższa wartość, tym wyraźniejsze będą mniejsze struktury. Parametr "Siła wyostrzenia" określa ostrość obrazu. Ten parametr może mieć wartość od 0.1 do 10. Wartości mniejsze od 1 prowadzą do nieostrości, a większe od 1 wzmacniają kontrast. Gdy wartość jest równa 1, obraz wygląda tak jak w oryginale.

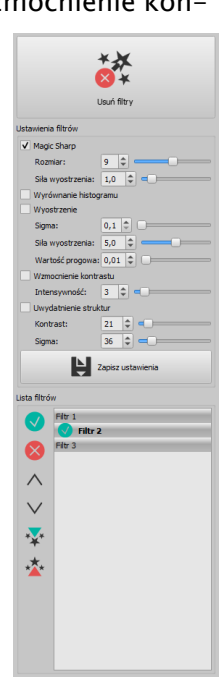

#### 5.3.3.2 Funkcja myszy "Magic Sharp"

Ta funkcja służy do ustawienia filtra Magic Sharp poprzez przeciąganie myszą po obrazie. Uruchamia się ją myszą w sposób opisany w rozdziale [5.2.1](#page-9-1). Najprostszą metodą jest jednoczesne naciśnięcie lewego i prawego przycisku myszy. Wówczas zostaje uruchomiony tylko filtr "Magic Sharp". Inne filtry pozostają nieaktywne.

Aktywuj funkcję używając jednej z opisanych metod. Wraz z przeciąganiem myszy w poziomie z lewej do prawej wartość wzrasta od minimum 2 do maksimum 16, z przeciąganiem myszy z prawej do lewej wartość ponownie spada.

Aby zmienić siłę wyostrzenia należy przeciągnąć mysz w kierunku pionowym od dołu do góry. Wartość zmienia się tu w zakresie od 1 do 10.

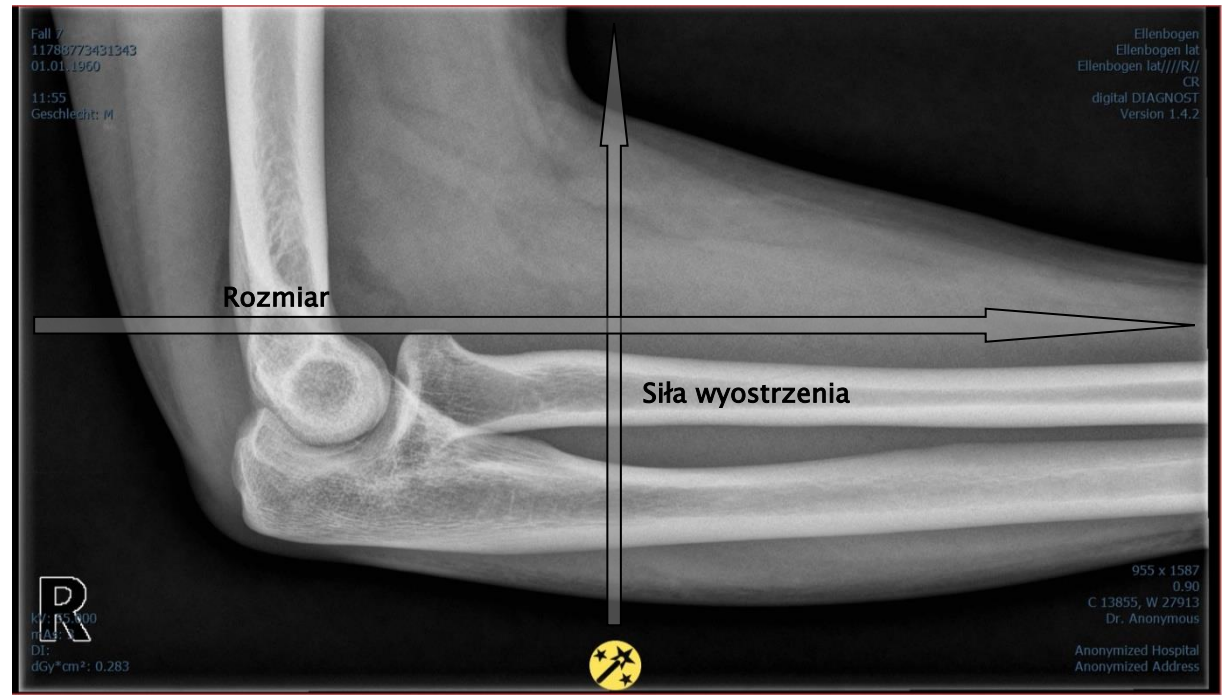

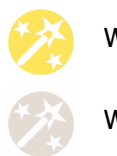

Włącz filtr

Wyłącz filtr

# *<u>Caigipa</u>*

#### 5.3.3.3 Wyrównanie histogramu

Przy wyrównaniu histogramu odcienie szarości interesujących obszarów obrazu zostają rozciągnięte na szerszą skalę szarości, a rzadziej używane odcienie szarości mniej interesujących obszarów obrazu zostają zawężone. To prowadzi do wyraźniejszego uwidocznienia struktur interesujących obszarów obrazu.

Ten filtr jest włączany i wyłączany poprzez zaznaczenie odpowiedniego pola wyboru. Nie ma on żadnych dalszych ustawień.

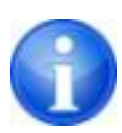

Zmiany w wyniku wyrównania histogramu nie są odzwierciedlane w samym histogramie, ponieważ w histogramie zawsze są prezentowane parametry oryginalnego obrazu bez ustawionych dla niego filtrów.

### 5.3.3.4 Wyostrzenie

Wyostrzenie powoduje wyraźniejsze uwypuklenie różnic w jasności, przez co obraz staje się "ostrzejszy".

Siłę wyostrzenia obrazu docelowego oblicza się w pikselach. Parametr sigma określa wielkość wyostrzanych struktur. Im wyższa jest wartość tego parametru, tym większy uzyskujemy efekt wygładzenia również bardziej postrzępionych struktu.

Parametr "Siła wyostrzenia" podaje, w jakim stopniu ma zostać wyostrzony obraz. Wysokie wartości powodują silne wyostrzenie. W celu uniknięcia jednoczesnego wyostrzenia gładkich obszarów obrazu ustawia się parametr "Wartość progowa". Ten parametr należy ustawić na 0, aby wyostrzyć wszystkie obszary obrazu. Wartość progową należy zwiększyć, aby wyostrzyć tylko regiony o większym kontraście.

Wybierz obszar obrazu, który chcesz zbadać. Powiększ ten obszar obrazu w razie potrzeby. Zacznij od wyższej wartości siły wyostrzenia, a następnie zwiększaj wartość sigma dotąd, aż struktury będą dobrze uwydatnione. Następnie można z powrotem zmniejszyć siłę wyostrzenia.

#### 5.3.3.5 Wzmocnienie kontrastu

Przy pomocy funkcji wzmocnienia kontrastu można jeszcze wyraźniej uwydatnić różnice między jasnymi i ciemnymi obszarami na obrazie. Jasne obszary staną się jeszcze jaśniejsze, a ciemne jeszcze ciemniejsze. Dla tej funkcji można ustawić współczynnik wzmocnienia od 1 (słabe) do 25 (bardzo mocne).

### 5.3.3.6 Wzmocnienie strukturalne

Używając wzmocnienia strukturalnego można mocniej uwydatnić struktury na obrazie. Wartości kontrastu i sigma można zmieniać w zakresie od 1 do 255. Mała wartość kontrastu daje w efekcie silne wzmocnienie strukturalne. Im mniejsza jest wybrana wartość sigma, tym mocniej wygładzane są bardziej postrzępione struktury.

Przy ustawianiu tej opcji należy zacząć od wartości maksymalnych dla obu parametrów. Stopniowo zmniejszaj wartość kontrastu, a następnie zmniejszaj wartość sigma dotąd, aż uzyskasz pożądanego poziomu szczegółowości wyświetlanego obrazu.

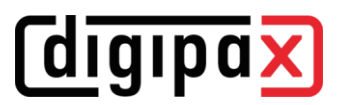

#### <span id="page-20-0"></span>5.3.3.7 Lista filtrów

Na liście filtrów można zapisać ustawienia filtrów, które potem mogą być wielokrotnie używane.

W celu zapisania ustawień filtra kliknij "Zapisz ustawienia".

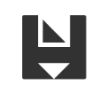

Zapisz ustawienia

Do listy filtrów zostanie dodany nowy wpis. Nadaj stosowną nazwę nowemu filtrowi. W ten sposób można zapisać na liście cały szereg ustawień dla filtrów.

Filtr z listy można ustawić jako filtr domyślny. Gdy filtr jest ustawiony jako domyślny, będzie automatycznie stosowany do każdego obrazu, o ile dla danego obrazu nie jest już ustawiony inny filtr. Aby wyłączyć filtr domyślny należy odznaczyć tę opcję w ustawieniu "Domyślny".

Przy pomocy funkcji eksportu można wyeksportować ustawienia filtrów w postaci pliku konfiguracyjnego i zaimportować je na innej stacji przy użyciu funkcji importu.

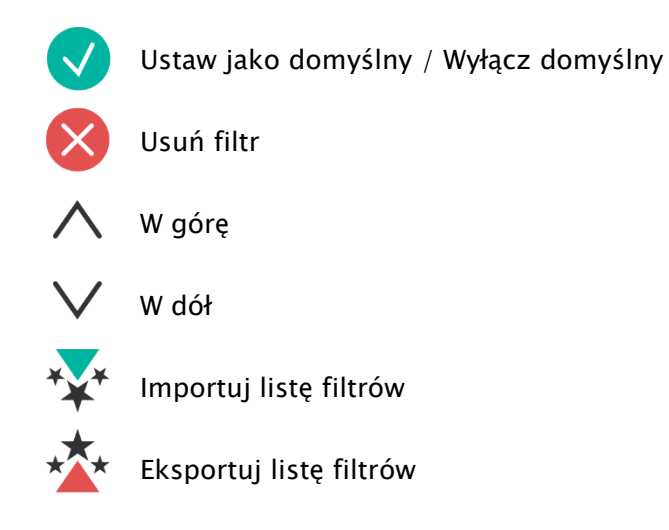

## 5.3.4 Adnotacje / pomiary

**digipax** 

<span id="page-21-0"></span>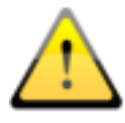

Możliwe odchylenia pomiaru długości i kątów są spowodowane przez modalność lub akwizycję obrazu!

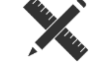

Obliczenia opierają się na danych dotyczących rozmiaru pikseli zapisanych w obrazie DICOM.

Odchylenia mogą być też spowodowane samą akwizycją – zwłaszcza gdy chodzi o konwencjonalne zdjęcia rentgenowskie (CT), np. miednicy lub biodra. Przestrzenna odległość części ciała, której zdjęcie jest wykonywane, od folii rentgenowskiej / detektora powoduje zniekształcenie prezentowanej długości na dwuwymiarowym obrazie rentgenowskim. Odchylenie jest możliwe nawet wtedy, gdy wraz z częścią ciała został zobrazowany standard służący określeniu rozmiaru obiektu (kula), jeśli nie znajdował się on podczas zdjęcia dokładnie na tej samej wysokości, co mierzona część ciała. Jeżeli na obrazie nie ma informacji o rozmiarze pikselowym, to wyniki pomiarów są podawane w pikselach.

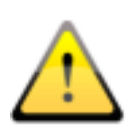

Adnotacje i pomiary dostępne w programie nie nadają się z powodu wyżej wymienionych możliwych odchyleń do planowania operacji lub wykonywania protez. Do tych celów są konieczne dodatkowo specjalne systemy planowania ze skalą i standardami referencyjnymi.

Do adnotacji zaliczają się linie, strzałki, prostokąty, elipsy, wielokąty i tekst. Rysowane prostokąty, elipsy i wielokąty mogą być alternatywnie wypełniane. Objaśnienia, w jaki sposób należy rysować obiekty za pomocą myszy, są pokazywane każdorazowo po dokonaniu wyboru, czyli po kliknięciu przycisku, w prawym dolnym rogu. Narysowane obiekty mogą potem jeszcze być modyfikowane we wszystkich kierunkach lub przesuwane celem nadania im żądanej formy i umieszczenia ich w żądanej pozycji. Dodatkowo obiekty są pokazywane na liście po prawej stronie i mogą być wyświetlane lub ukrywane kliknięciem symbolu oka. Obiekty mogą być pojedynczo usuwane kliknięciem ikony kosza lub naciśnięciem klawisza Delete na klawiaturze.

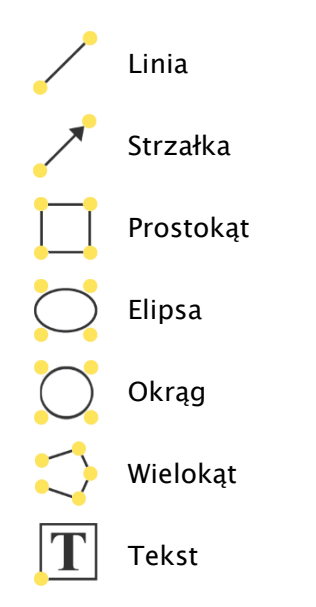

Przycisk "wykonaj więcej adnotacji lub pomiarów kolejno po sobie" powoduje, że wybrany rysowany obiekt pozostaje aktywny. Można wówczas narysować kilka pomiarów odległości kolejno po sobie bez konieczności klikania każdego pomiaru z osobna. Po narysowaniu wszystkich pomiarów wyjście z tego trybu następuje poprzez naciśnięcie klawisza ESC.

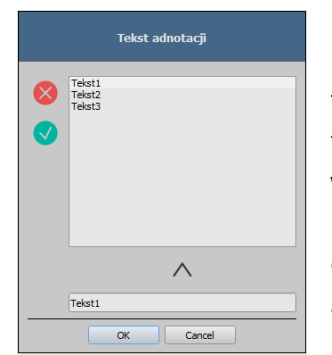

Przy wyborze tekstu najpierw pojawia się okno dialogowe, w którym można dodać nowy tekst do listy standardowych tekstów (wpisać tekst w polu wprowadzania i nacisnąć symbol strzałki) lub wybrać tekst z tej listy (dwukrotnie klikając lub zaznaczając i klikając OK) albo wprowadzić dowolny tekst (wpisać tekst w polu wprowadzania i kliknąć OK), który następnie zostanie użyty do umieszczenia na obrazie. Można ustalić standardowy wpis, który od razu będzie już aktywny po otwarciu okna dialogowego.

Do pomiarów zaliczają się zarówno pomiary odcinków i kątów, jak również powierzchni prostokątów, elips i wielokątów. Mierzenie kąta może odbywać się poprzez podanie 3 lub 4 punktów. Przy pomiarach kątów w nawiasie jest podawany kąt zewnętrzny.

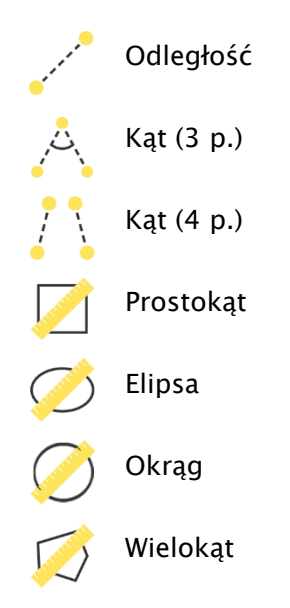

W przypadku prostokąta, elipsy, okręgu i wielokąta mierzy się pola powierzchni, a także gęstości. Obok figury są wówczas przy tym pokazywane rzeczywisty średni odcień szarości oraz odcień szarości minimalny i maksymalny. Dla obrazów kolorowych jest wykonywany tylko normalny pomiar powierzchni. W przypadku serii CT dla tych obiektów są pokazywane wartości w skali Hounsfielda (HU).

Podczas rysowania pomiarów są na żywo wyświetlane aktualne dane pomiarowe. Jak w przypadku adnotacji narysowane obiekty można potem jeszcze modyfikować we wszystkich kierunkach lub przesuwać celem nadania im żądanej formy i umieszczenia ich w żądanej pozycji. Pole ze wartościami pomiarów można również przesunąć na dowolne miejsce na obrazie.

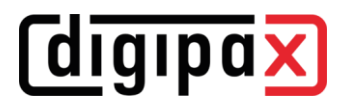

Poszczególne pomiary są pokazywane na liście po prawej stronie i mogą być wyświetlane lub ukrywane kliknięciem symbolu oka. Obiekty mogą być pojedynczo usuwane kliknięciem ikony kosza lub naciśnięciem klawisza "Delete" na klawiaturze. Klikając przycisk "usuń wszystkie" po prawej stronie można usunąć od razu wszystkie adnotacje i pomiary.

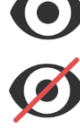

Obiekt widoczny

Obiekt ukryty

Usuń obiekt lub Usuń wszystkie

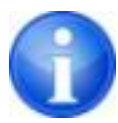

Obiekty graficzne z systemów obcych lub wcześniejszych wersji digipaX (wersja 1.4.5 lub starsze) nie mogą być zmienione.

Ustawienia do rysowania obiektów graficznych w nakładce można określić w [Konfiguracja](#page-34-0) (kategoria "Nakładka").

## 5.3.5 Przysłona

<span id="page-23-0"></span>Dla każdego obrazu można wyznaczyć wybrany obszar w postaci prostokąta, elipsy lub wielokąta. Przy tym jest możliwy dokładnie jeden obiekt danego typu, ale można wyznaczać jednocześnie obiekty różnych typów. Objaśnienia dotyczące rysowania myszą tu również są podawane pod przyciskami po naciśnięciu odpowiedniego przycisku.

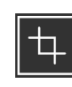

Prostokąt

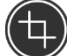

Okrąg

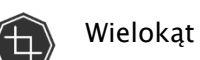

Usuń przysłonę

Wyznaczenie obszaru określonego typu zastępuje istniejący już ewentualnie obszar tego typu.

Cały obszar ekranu poza tak wyznaczonym wycinkiem obrazu można zakryć lub pokazać przyciskiem na pasku narzędzi ("Przysłona" przy opcjach nakładki).

Każdy z obiektów można z powrotem skasować.

# <span id="page-24-0"></span>5.3.6 Podgląd sekwencji obrazów (cine loop)

Funkcja do automatycznego odtwarzania sekwencji obrazów o rozmaitych opcjach sterowania, jak np. kierunek czy prędkość odtwarzania. Prędkość odtwarzania obra-

zów można ustawić specjalnymi regulatorami. "Start" i "Koniec" określają, od którego obrazu sekwencji odtwarzanie ma się rozpocząć i na którym obrazie sekwencji ma się zakończyć. Suwakami przesuwnymi w pionie można również ręcznie wybierać pojedyncze obrazy.

- 1 Odtwarzanie w przód
- 2 Odtwarzanie w tył

**digipax** 

- 3 Koniec odtwarzania
- 4 Pauza
- 5 Regulacja prędkości odtwarzania
- 6 Odtwarzanie jednorazowe
- 7 Automatyczne odtwarzanie w przód/tył
- 8 Sekwencja ciągła
- 9 Zacznij odtwarzanie od tego obrazu
- 10 Zakończ odtwarzanie na tym obrazie
- 11 Ręczny wybór pojedynczych obrazów

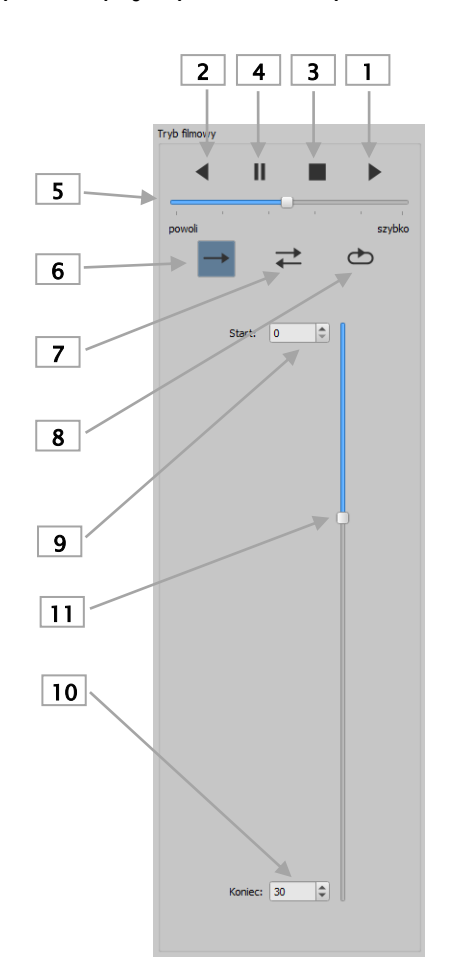

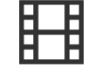

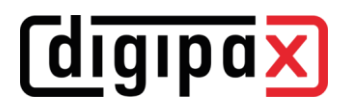

# <span id="page-25-0"></span>5.3.7 Szybkie narzędzia (Quick Tools)

"Szybkie narzędzia" służą do szybkiego uzyskania dostępu do często używanych narzędzi lub wykonywanych czynności za pomocą prawego przycisku myszy.

Używając prawego przycisku myszy w przeglądarce można przejść do "szybkich narzędzi". W oknie wyświetlane są 3 karty. Więcej informacji zawierają kolejne rozdziały.

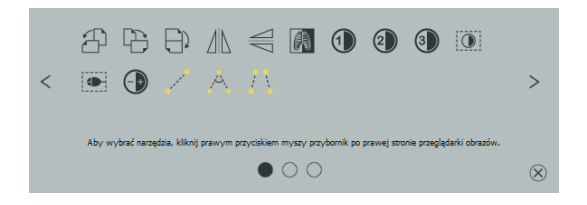

#### 5.3.7.1 Karta Szybki dostęp do narzędzi

Na pierwszej mapie znajdują się ikony narzędzi umożliwiających szybki dostęp. Domyślnie niektóre narzędzia są już aktywowane w "szybkich narzędziach". Wszystkie inne narzędzia przeglądarki można dodawać lub usuwać ręcznie z listy.

Aby to zrobić, otwórz pasek narzędzi i kliknij pasek narzędzi prawym przyciskiem myszy. Zostaje otwarte menu konfiguracyjne. Kliknij ikonę żądanego narzędzia, aby je aktywować dla "szybkich narzędzi". Przy następnym wywołaniu "szybkich narzędzi" narzędzie to będzie wyświetlone na liście i szybko dostępne. Ikonę można usunąć z listy w ten sam sposób.

#### 5.3.7.2 Karta Okienkowanie i filtry

W rozdziałach [5.3.2](#page-16-0) [Okienkowanie](#page-16-0) i [5.3.3.7](#page-20-0) [Lista filtrów](#page-20-0) opisano, jak można tworzyć i zarządzać presetami dla okien i listami filtrów dla filtrowania. Te ustawienia i listy filtrów są automatycznie wyświetlane na tej karcie.

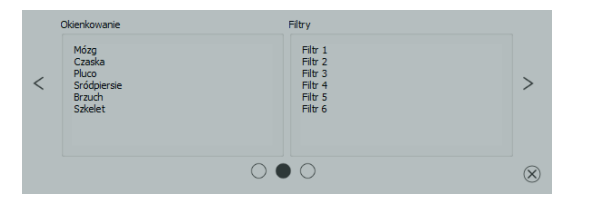

#### 5.3.7.3 Karta wywołania konkretnych obrazów

Na trzeciej karcie można wywołać konkretne badania po lewej i serie aktualnego pacjenta po prawej stronie.

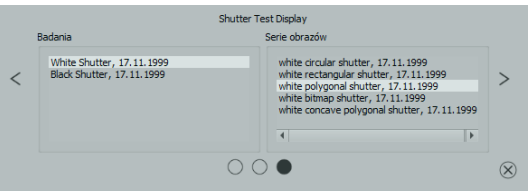

# <span id="page-26-0"></span>5.4 Linie cięć (scout lines)

Linie cięć (lokalizator) prezentują krawędzie cięć dwóch warstw (płaszczyzn) oraz pozycję obrazów przekrojowych z serii CT i MRT. W ten sposób jest wizualizowane położenie obrazów innej serii względem aktywnego obrazu.

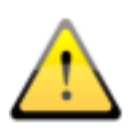

Przy prezentacji jako linie projekcji nie podają one jednak informacji o kącie, pod jakim przecinają się dwie warstwy. Linie nie pokazują, czy dwie warstwy leżą względem siebie prostopadle czy skośnie. Dlatego nie należy wyciągać wniosków odnośnie wzajemnego położenia dwóch warstw tylko na podstawie linii projekcji.

Przy prezentacji jako płaszczyzny dzięki trójwymiarowemu obrazowi można uzyskać lepsze wyobrażenie o wzajemnym położeniu płaszczyzn. Żądaną formę prezentacji można ustawić w konfiguracji Użytkownik::Nakładka / Linie cięcia poprzez określenie typu w grupie "Linie cięcia / lokalizer".

Przed otwarciem serii należy zmienić podział obrazu, aby można było oglądać poszczególne serie obok siebie. Potem należy otworzyć każdą serię w oddzielnym polu. Gdy jest aktywna prezentacja linii cięć, zostaną one wyświetlone automatycznie. Kliknij serię i przewiń kółkiem myszy obrazy tej serii. Alternatywnie można użyć przycisków "Obraz do góry" i "Obraz w dół". Pozycja aktualnego obrazu jest pokazywana w innych seriach jako linia projekcji lub jako płaszczyzna. Ustawienia dla prezentacji linii cięć znajdują się w punkcie Nakładka/Linie cięć w rozdziale [8](#page-34-0) [Konfiguracja.](#page-34-0)

Jeśli używanych jest kilka monitorów, linie cięć są automatycznie wyświetlane na monitorach, na których wyświetlane są powiązane serie. Linie aktywnej serii (czerwona ramka) są wyświetlane normalnie na bieżącym monitorze, a linie aktywnego okna drugiego monitora są wyświetlane jako przerywane.

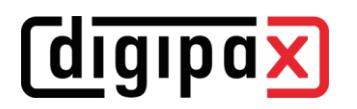

# <span id="page-27-0"></span>5.5 Histogram

Pod obrazem wzgl. Obrazami znajduje się okno histogramu, które zawsze pokazuje histogram aktualnego obrazu. Okno histogramu można zwinąć w dół lub całkowicie ukryć.

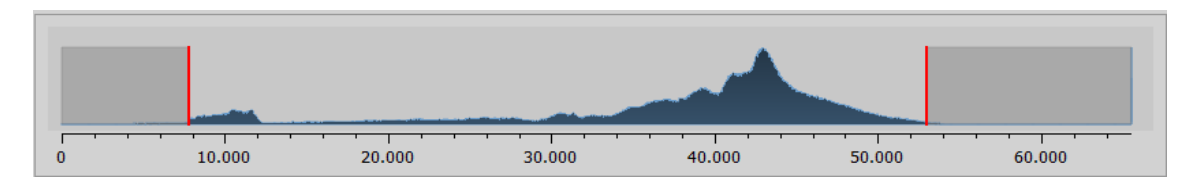

Przy seriach wieloklatkowych jest pokazywany histogram aktualnie wyświetlanej klatki.

Dla obrazów kolorowych jest pokazywany czerwony, zielony i niebieski wykres dla kanału C, Z i N obrazu. Dla obrazów w skali szarości jest pokazywany niebieski wykres (jak na powyższej ilustracji) dla zróżnicowania tonów szarości.

W histogramie obrazów w skali szarości zawsze jest też pokazywane aktualne ustawienie dla okienkowania. To ustawienie można zmienić. Obszary po lewej i prawej stronnie widocznego obszaru okna są lekko zabarwione w celu ich lepszego uwidocznienia. Czerwone linie wskazują granice i jednocześnie służą jako suwaki do regulacji granic okna. Efekty zmiany rozmiaru okna można polepszyć przez zwiększenie wygładzenia histogramu. Wygładzenie można ustawić w [Konfiguracja](#page-34-0) w sekcji Histogram. Patrz rozdział [8.](#page-34-0) Całe okno można przesuwać, klikając myszą na obszar między czerwonymi liniami, a następnie przesuwając mysz.

Przeciągając mysz przy naciśniętym klawiszu Shift i z naciśniętym lewym przyciskiem można najechać prostokątem powiększenia na histogram, aby go powiększyć. Kliknięciem histogramu prawym przyciskiem myszy można przywrócić pełny ekran.

Ustawienia dla pracy z histogramem można określić w [Konfiguracja,](#page-34-0) w kategorii Histogram.

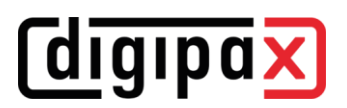

# <span id="page-28-0"></span>6 Eksport

Komponent "Eksport" umożliwia eksportowanie obrazów lub całych serii z programu bądź wysyłanie ich w postaci poczty elektronicznej. Obrazy mogą być eksportowane jako grafiki JPEG lub w formacie DICOM.

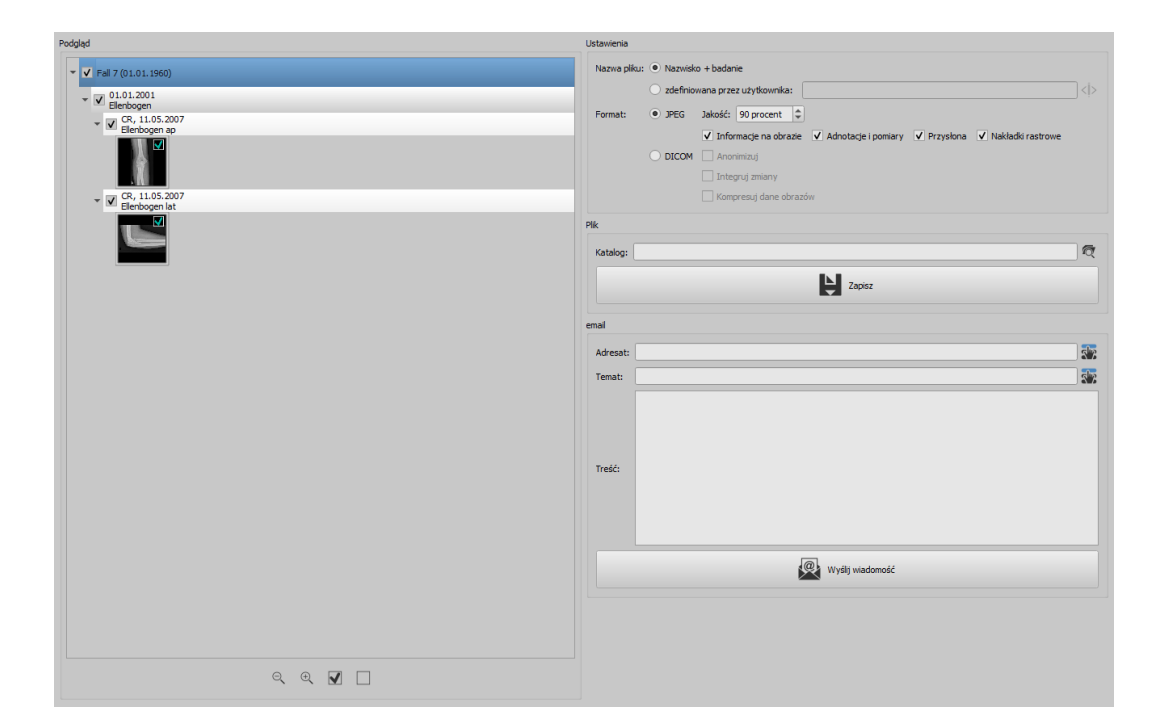

# <span id="page-28-1"></span>6.1 Wybór

W drzewie podglądu poszczególne elementy (pacjent, badanie, seria, obraz) mogą być aktywowane i dezaktywowane za pomocą pól wyboru. Dezaktywowane elementy są następnie pomijane podczas operacji.

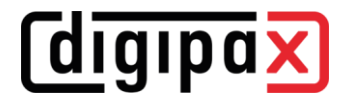

# <span id="page-29-0"></span>6.2 Ustawienia

### <span id="page-29-1"></span>6.2.1 Nazwa pliku dla eksportu obrazów

Przy opcji "Nazwisko + badanie" nazwy plików są automatycznie tworzone z nazwiska pacjenta i opisu badania z dodawanymi czterocyfrowymi numerami w kolejności rosnącej (np. Kowalski-Jan-Łokieć-0001.jpg).

Aby użyć innych nazw plików należy wybrać opcję "zdefiniowane przez użytkownika". Przyciskiem "Edytuj" otwieramy okno dialogowe. Tam możemy wpisać dowolny tekst lub inne informacje z obrazu (np. datę wykonania zdjęcia) jako nazwę pliku.

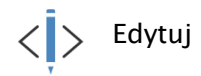

Aby użyć dowolnego tekstu należy po prostu wpisać ten tekst w pasku opisu. Każdemu eksportowanemu obrazowi zostaje wówczas nadana ta właśnie nazwa pliku z dodatkowym czterocyfrowym numerem w kolejności rosnącej na końcu (np. Obraz-0001.jpg).

Jako nazwy pliku można też użyć maksymalnie trzech wartości z informacji o obrazie. W takim wypadku należy wybrać żądane wartości ze znaczników DICOM. W pasku opisu należy wpisać %1 dla wartości, %2 dla wartości i %3 dla wartości 3. Nazwy plików będą wtedy tworzone automatycznie z tych informacji. Można przy tym dowolnie wybrać kolejność. Jeśli wartości w pasku opisu zostaną przedzielone myślnikami, to w nazwie pliku również w tych miejscach pojawią się myślniki.

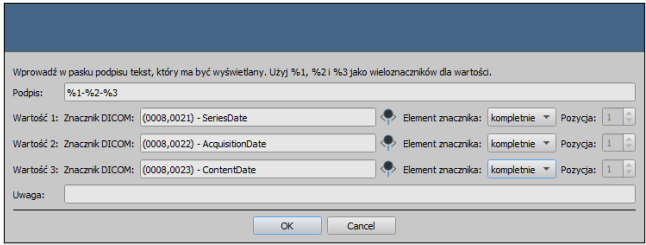

W systemie MS Windows© niedozwolone jest używanie w nazwach plików znaków \ / : \* ? " "  $\langle \rangle$  .

### <span id="page-29-2"></span>6.2.2 Formaty eksportowanych obrazów

### 6.2.2.1 Eksportowanie jako JPEG

Obrazy można eksportować albo w formacie JPEG, albo jako obrazy DICOM. Ilość danych może być w przypadku obrazów JPEG zmniejszona poprzez zmianę jakości. Obrazy będą wówczas kompresowane. Może być to przydatne, gdy obrazy mają być wysłane emailem. Im wyższa będzie wartość procentowa, tym lepsza będzie jakość. Zwiększa się wówczas także rozmiar pliku.

Należy zwrócić uwagę na to, że serie wieloklatkowe są zapisywane tylko w jednym pliku DI-COM. Dlatego przy eksporcie nawet przy wyborze pojedynczego obrazu zawsze jest eksportowana cała seria i odpowiednio powstaje stosowna ilość pojedynczych obrazów w formacie JPEG.

Ponadto można ustalić, czy mają być również eksportowane informacje o obrazie, adnotacje i pomiary, przysłonę i nakładki bitmapowe.

#### 6.2.2.2 Eksportowanie jako plik DICOM

Drugą opcją jest eksportowanie obrazów w postaci obrazu DICOM. Obrazy są wówczas eksportowane w oryginale bezpośrednio jako plik DICOM tak jak w przypadku CD pacjenta. I tu również można anonimizować dane pacjenta.

Przy użyciu funkcji "Integruj zmiany" w eksportowanych obrazach zostaną na stałe zintegrowane obrócenia, odwrócenie, okienkowanie, filtry i przysłona. W formacie DICOM nie można eksportować adnotacji i pomiarów.

W wersji weterynaryjnej jest dostępna dodatkowo opcja "Standard weterynaryjny DICOM". Użyte wewnętrznie dane pacjenta są zapisywane w znacznikach DICOM przewidzianych zgodnie ze standardem do tego celu. To gwarantuje kompatybilność z innymi systemami DICOM.

## <span id="page-30-0"></span>6.2.3 Eksportowanie jako plik

Aby wyeksportować obrazy jako plik na przykład do pamięci USB, należy podać bezpośrednio ścieżkę lub nawigować do katalogu docelowego. Nacisnąć "Zapisz" i obrazy zostaną zapisane w katalogu docelowym odpowiednio do ustawionych opcji.

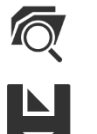

Znajdź katalog

Zapisz

# <span id="page-30-1"></span>6.2.4 Eksportowanie emailem

Obrazy można bezpośrednio przekazywać do programu poczty elektronicznej. W tym celu konieczne jest zainstalowanie i skonfigurowanie odpowiedniego programu poczty elektronicznej na komputerze. Mogą to być takie programy jak Outlook, Outlook Express lub Windows Mail itd. Jeżeli maile są wysyłane bezpośrednio przez stronę internetową, trzeba najpierw wyeksportować obrazy jako plik według opisu w poprzednim podpunkcie, a następnie wysłać za pośrednictwem swojego operatora poczty elektronicznej.

W przypadku dysponowania odpowiednim programem poczty elektronicznej można skorzystać z proponowanej tu funkcji.

W pasku "Adresat" wpisać adres email odbiorcy, w pasku "Temat" podać temat wiadomości i napisać treść wiadomości w polu tekstowym.

Następnie kliknąć "Wyślij email".

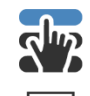

Wybierz odbiorcę lub temat z listy

Wyślij email

Otwiera się program poczty elektronicznej i podane informacje są wstawiane automatycznie. W załączniku znajdują się odpowiednie obrazy. Informacje dotyczące adresata, tematu oraz treść wiadomości można też podać w programie poczty elektronicznej korzystając np. z

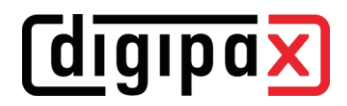

istniejącej książki adresowej i formatowania tekstu. Jeśli wszystkie informacje i dane są prawidłowe, można wysłać email.

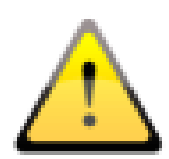

Zgodnie z przepisami ustawowymi jest wymagane kodowanie wiadomości przesyłanych drogą elektroniczną, które zawierają informacje o pacjentach lub ich osobiste dane. Dlatego program poczty elektronicznej musi być tak skonfigurowany, aby dane były kodowane i tylko adresat mógł je przeczytać. Istnieją specjalne rozszerzenia dla programów poczty elektronicznej, umożliwiające kodowanie wiadomości.

Bezpłatnym zamiennikiem dla oprogramowania kryptograficznego jest "The GNU Privacy Guard". Można go pobrać ze strony [http://www.gnupg.org](http://www.gnupg.org/) i zainstalować. Instalacja i konfiguracja powinny być przeprowadzone przez fachowca.

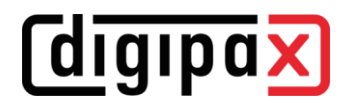

# <span id="page-32-0"></span>7 Drukowanie

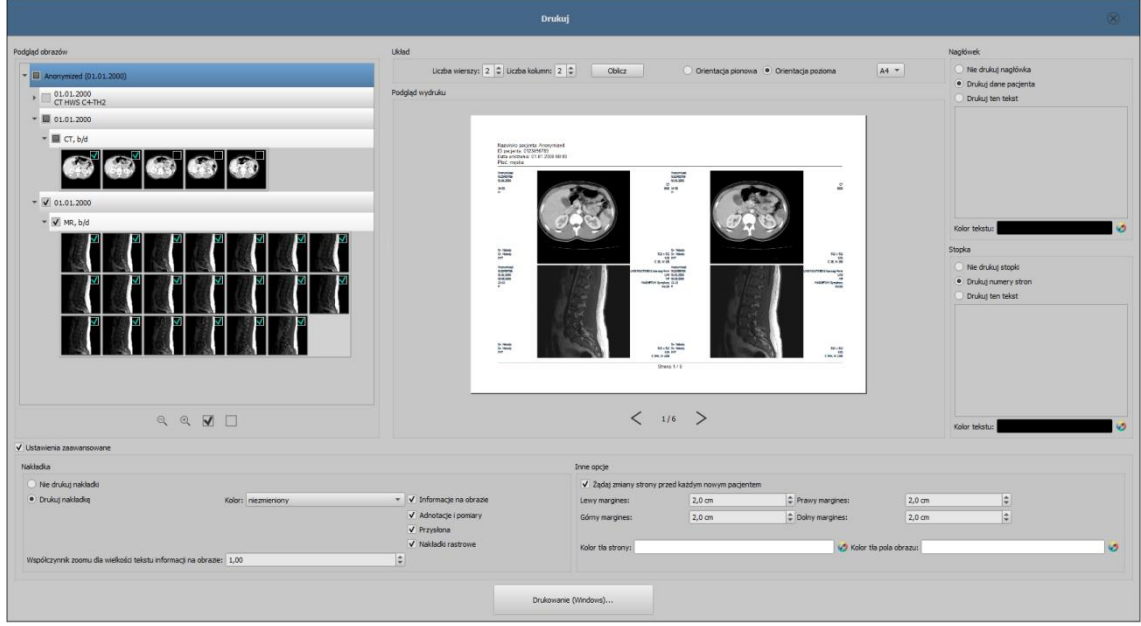

#### Tryb działania:

W trybie standardowym wyświetlane są tylko najważniejsze funkcje drukowania. Aby dostać się do funkcji zaawansowanych należy zaznaczyć pole wyboru "Ustawienia zaawansowane" po lewej stronie u dołu.

#### Podgląd obrazów:

W podglądzie obrazów można wybrać obrazy, które mają zostać wydrukowane. Aby dokonać wyboru zdefiniowanego przez użytkownika należy wybrać odpowiedni węzeł pacjenta, badania, serii lub pojedynczych obrazów. Wyjątek stanowią serie wieloklatkowe. W tym przypadku nie jest możliwy wybór żadnego konkretnego obrazu, zawsze są drukowane wszystkie klatki serii wieloklatkowej.

#### Układ strony:

Można drukować wiele obrazów na jednej stronie. Liczbę rzędów i kolumn można ustawić w grupie "Układ strony" na maksymalnie 6x6. Przycisk "Oblicz" służy do automatycznego obliczenia liczby rzędów i kolumn oraz zmiany stron odpowiednio do obrazów wybranych w podglądzie obrazów.

#### Podgląd wydruku:

Wszystkie zmiany wprowadzone w ustawieniach natychmiast skutkują w prezentacji obrazu w podglądzie wydruku. Liczba stron jest aktualizowana na bieżąco. Przy pomocy kursorów można nawigować pomiędzy stronami. Wszystkie ustawienia zostają zapisane i mogą być ponownie użyte przy następnym wywołaniu komponentów drukowania (również po ponownym uruchomieniu programu).

Poszczególne miniatury mogą być nadal okienkowane (zmiana jasności i kontrastu), powiększane/zmniejszane i przesuwane. Zmiany zostają zastosowane od razu na wydruku.

Obsługa tych trzech funkcji jest taka sama jak w przeglądarce obrazów:

- prawy przycisk myszy: powiększanie / zmniejszanie (przy pionowym ruchu myszy)
- środkowy przycisk myszy lub kółko myszy naciśnięte: okienkowanie (jasność/kontrast)
- lewy przycisk myszy: przesuwanie powiększonego / zmniejszonego obrazu

Nagłówek, jeżeli zostanie włączony, jest drukowany zawsze u góry strony, w stałym, zdefiniowanym rozmiarze i stałą, zdefiniowaną czcionką. Nie można zmienić tych ustawień. Można wydrukować standardowe informacje o obrazie zawierające dane pacjenta bądź dowolnie zdefiniowany tekst. Można wybrać kolor tekstu.

#### Stopka:

Stopka, jeżeli zostanie włączona, jest drukowana zawsze u dołu strony, w stałym, zdefiniowanym rozmiarze i stałą, zdefiniowaną czcionką. Tu również nie można zmienić tych ustawień. Można wydrukować numery stron bądź dowolnie zdefiniowany tekst. Tutaj też można wybrać kolor tekstu.

#### Ustawienia zaawansowane:

*digipax* 

#### Nakładka:

Można dokonać wyboru, czy nakładka ma być wydrukowana na obrazie wzgl. obrazach, czy nie. Po wydrukowaniu obiekty nakładki mogą być trudno widoczne. Dlatego można wybrać, czy nakładka ma być w kolorze czarnym, białym, czy niezmienionym. Kolor niezmieniony oznacza, że nakładka zostanie wydrukowana tak, jak wygląda na monitorze. Przysłona jest zawsze przedstawiona w ustawionym kolorze [\(Konfiguracja](#page-34-0)). Nakładki bitmapowe są drukowane tak, jak wyglądają na ekranie.

Jeżeli mają być wydrukowane obrazy różnych pacjentów, to można opcjonalnie zażądać zmiany strony przed każdym nowym pacjentem (zalecane). W standardowym nagłówku zawsze są pokazywane dane pacjenta należącego do pierwszego obrazu na stronie, gdy więc na stronie będzie znajdować się kilka obrazów, mogą być one pomyłkowo przypisane niewłaściwym pacjentom. Przy drukowaniu obrazów nowego pacjenta na nowej stronie będą zawsze pokazywane dane właściwego pacjenta.

Przy pomocy współczynnika zoomu można dostosować wielkość tekstu informacji na obrazie.

#### Inne opcje:

Dodatkowo w innych opcjach można określić orientację strony i marginesy, jak również kolor tła strony i kolor tła pól, w których obrazy są umieszczone.

#### Drukowanie:

Przycisk "Drukuj (Windows)..." służy do drukowania na zwykłej drukarce Windows. W oknie dialogowym wywołanym naciśnięciem przycisku można wybrać drukarkę i opcjonalnie określić liczbę drukowanych stron, gdy polecenie drukowania obejmuje więcej niż jedną stronę. Podczas przygotowania i wysyłania danych do druku jest wyświetlany pasek postępu. Gdy druk obejmuje więcej stron, można je przerwać naciskając przycisk "Anuluj". Pojawia się komunikat, gdy polecenie drukowania zostało utworzone i jest gotowe.

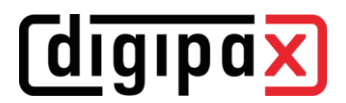

# <span id="page-34-0"></span>8 Konfiguracja

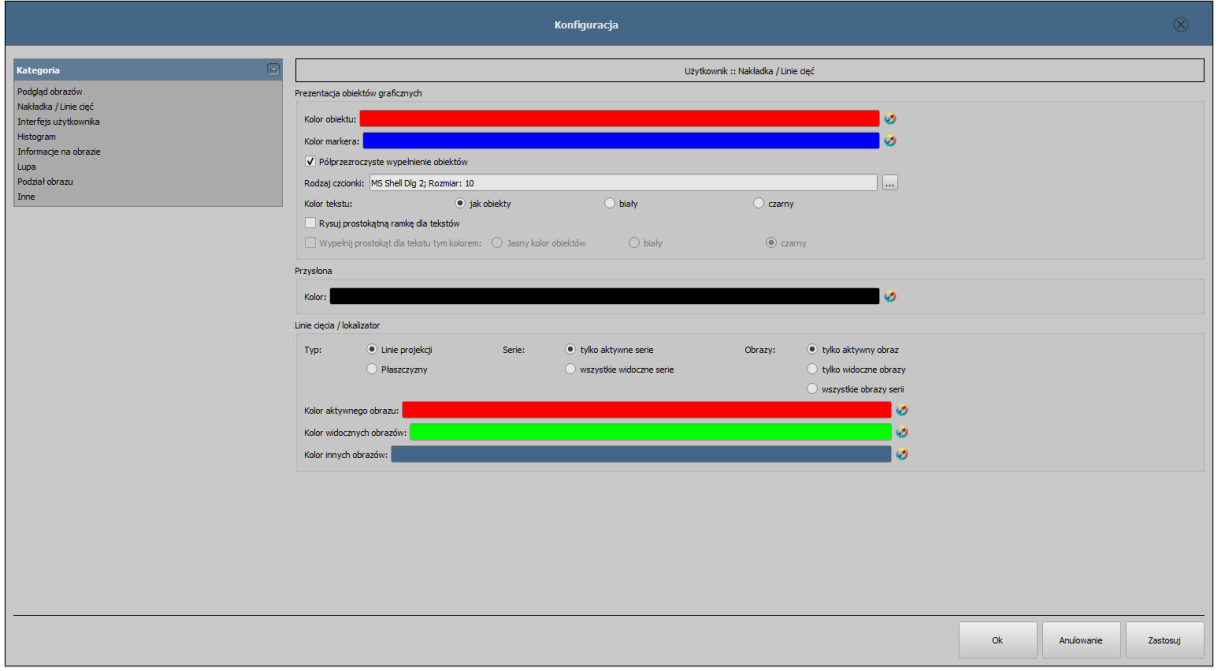

#### Podgląd obrazów

- Tryb rozwijania:
	- o Rozwiń najnowsze badanie: tylko obrazy najnowszego badania są rozwijane
	- o Rozwiń wszystkie: o wybraniu pacjenta wszystkie węzły badań i węzły serii obrazów w strukturze drzewa są rozwijane, a w związku z tym są wyświetlane wszystkie jego obrazy na podglądzie
	- o *Zwiń wszystkie:* wszystkie węzły badań są zwinięte, a w związku z tym nie są wyświetlane miniatury – tu wybiera się celowo badanie i serię obrazów, które będą przeglądane
	- o Najpierw nowe badania: kolejność sortowania w podglądzie miniatur w taki sposób, że najnowsze badania są wyświetlane na samej górze
	- o Najpierw stare badania: kolejność sortowania w podglądzie miniatur w taki sposób, że najstarsze badania są wyświetlane na samej górze
- Tryb wyświetlania serii obrazów:
	- o mogą być alternatywnie wyświetlane wszystkie obrazy danej serii w postaci drzewa podglądowego lub tylko jeden obraz serii (możliwość oddzielnego ustawienia dla każdego typu obrazu) – najpierw należy wybrać po lewej stronie odpowiednią modalność, np. CT, a następnie po prawej stronie, jakie ustawienie ma być zastosowane dla tego typu obrazu (wszystkie obrazy czy tylko pierwszy, środkowy i ostatni obraz serii)

# *digipax*

## Nakładka / linie cięć

- Prezentacja obiektów graficznych:
	- o Kolor obiektu: kolor dla rysowania obiektów graficznych
	- $\circ$  Kolor markera: kolor markerów (punktów narożnych i końcowych, punktów środkowych itd.) do edytowania obiektów
	- $\circ$  *Półprzezroczyste wypełnienie obiektów:* gdy ta opcja jest aktywna, to przy rysowaniu wypełnianych obiektów na obrazie są one rysowane z półprzezroczystym wypełnieniem, tak aby można było rozpoznać obraz za nimi, w innym wypadku obiekty będą mieć pełne wypełnienie w wybranym wyżej kolorz
	- o Rodzaj czcionki: rodzaj czcionki używany dla obiektów tekstowych
	- $\circ$  Kolor tekstu: w wybranym wyżej kolorze, białym lub czarnym
	- $\circ$  Rysuj prostokątną ramkę dla tekstów: gdy ta opcja jest aktywna, teksty będą otaczane prostokątną ramką w wybranym wyżej kolorze dla obiektów graficznych; dzięki temu w niektórych okolicznościach są bardziej czytelne
	- o Wypełnij prostokąt dla tekstu tym kolorem: gdy ta opcja jest aktywna, to prostokąt otaczający obiekty tekstowe będzie wypełniony podanym kolorem (wybrana wyżej półprzezroczystość zostanie zastosowana również tutaj), w innym wypadku prostokąt nie zostanie wypełniony i będzie widoczny obraz; do wypełnienia można użyć takiego samego koloru, jak dla obiektów (rozjaśnionego), białego lub czarnego
- Przysłona:
	- o Kolor: kolor zakrywanego obszaru
- Linie cięć (scout lines) / lokalizator:
	- $\mathcal{Typ}:$  "Linie projekcji" przy tej opcji są prezentowane tylko proste cięcia obrazów wzgl. projekcje krawędzi; "Płaszczyzna" – przy tej opcji są wyświetlane obrazy jako płaszczyzny cięcia trójwymiarowo
	- o *Serie:* "Tylko aktywne serie" przy tej opcji są pokazywane tylko linie projekcji wzgl. płaszczyzny aktywnych serii;, "Wszystkie widoczne serie" – przy tej opcji są pokazywane linie projekcji wzgl. płaszczyzny wszystkich widocznych serii – Uwaga: ta opcja działa tylko wtedy, gdy aktywna jest opcja "Wszystkie widoczne obrazy" lub "Wszystkie obrazy serii"
	- o *Obrazy:* "Tylko aktywny obraz" przy tej opcji jest pokazywana tylko linia projekcji wzgl. płaszczyzna aktywnego obrazu; "Wszystkie widoczne obrazy" – przy tej opcji są pokazywane linie projekcji wzgl. płaszczyzny wszystkich widocznych obrazów; "Wszystkie obrazy serii" – przy tej opcji są pokazywane wszystkie linie projekcji wzgl. płaszczyzny wszystkich obrazów wszystkich serii
	- o Kolor: kolor, w którym jest wyświetlany aktywny obraz i kolor, w którym są wyświetlane pozostałe obrazy

#### Interfejs użytkownika

- Design:

*<u>digipa</u>* 

- o *Black Style:* dla ciemnej prezentacji programu
- o Classic Style: dla ciemnej prezentacji programu
- Wysokość przybornika (układ okna):
	- o Automatyczny: wysokość przybornika w zależności od formatu monitora
	- $\circ$  Krótki przybornik: dla monitorów o orientacji pionowej, a zatem szerszy dolny pasek roboczy (histogram)
	- o <sup>D</sup>ługi przybornik: dla monitorów o orientacji poziomej, a zatem dłuższy przybornik z prawej strony ekranu
- Czcionka:
	- o Czcionka: ustawienie rodzaju i rozmiaru czcionki dla opisów przycisków i okien oraz tabel, wskazówek i informacji itd. w programie
- Wielkość ikon:
	- o Automatycznie: wielkość ikon przycisków programu w zależności od rozdzielczości monitora
	- o Manualnie: wielkość ikon przycisków programu w pikselach

#### **Histogram**

- Obcinanie krawędzi:
	- $\circ$  *Obetnij z prawej i z lewej:* dzięki tym opcjom na lewych i prawych końcach histogramu wartości są ustawiane na maksimum występujące pomiędzy nimi, tak aby było możliwe dobre wyświetlenie całego histogramu w oknie. Jeśli zostałyby przy tym również obcięte istotne obszary lub wartości prezentowane między tymi granicami są wciąż za małe, to należy odpowiednio zmniejszyć wzgl. zwiększyć wprowadzane wielkości.
- Wygładzanie:
	- $\circ$  *Wygładź histogram dla wyświetlenia:* wygładzenie histogramu dla wyświetlenia o określonej liczbie pojedynczych wygładzeń. Obrazy nie są wygładzane. Ta opcja służy jedynie lepszej prezentacji samego histogramu.
- Wartości:
	- $\circ$  Tylko używane lub możliwe wartości: pokazywanie są na osi x tylko te wartości, które są też rzeczywiście stosowane w obrazie, lub wszystkie wartości, które mogłyby wystąpić na podstawie głębi kolorów obrazu

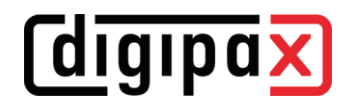

#### Informacje na obrazie

- Formatowanie tekstu:
	- $\circ$  *Kolor tekstu:* kolor, w jakim będą pokazywane informacje w rogach obrazu
	- o Rodzaj czcionki: rodzaj czcionki dla tekstu informacji
	- o *Cieniowanie:* ponieważ pismo na obrazach o białym tle może być ewentualnie źle widoczne, można przy użyciu tej opcji nałożyć cień – w przypadku obrazów czarnych lub ciemnych jest on prawie niewidoczny
- Elementy:
	- o dla każdego typu obrazów (modalności) można określić, jakie informacje mają być pokazywane w rogach nakładki do obrazu. Najpierw należy wybrać żądany typ, a następnie opcję "Użyj tych ustawień", jeżeli są stosowane ustawienia standardowe. Kliknąć żądane pole, aby określić róg obrazu, a następnie przycisk "Nowy wpis w aktywnym polu", aby dodać element do tego pola. W linijce podpisu można wpisać dowolny tekst, który pojawi się na obrazach. Należy użyć %1, %2 i %3 jako "zmiennych" (znaków wieloznacznych). Zostaną one zastąpione określonymi znacznikami DICOM na wyświetlaczu. W razie potrzeby można też zdefiniować wyświetlanie tylko części danego znacznika, np. fragment nazwiska pacjenta lub wartość w określonym miejscu dla znaczników, które dopuszczają więcej wartości (wartości wielokrotne). Podwójnym kliknięciem wpisu w polach list lub przycisk "Edytuj aktywny wpis" można edytować wpis. Należy użyć przycisku "Usuń aktywny wpis", aby usunąć go z listy. Do

przesuwania lub kopiowania wpisów w ramach jednego pola listy lub między polami list można przesuwać je trzymając naciśnięty lewy przycisk myszy

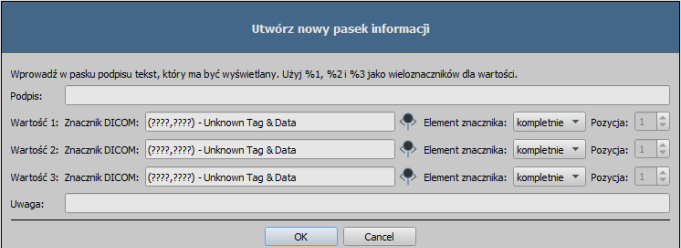

(przeciągnij i upuść). Należy przytrzymać naciśnięty klawisz Shift, aby przesunąć wpis. Bez Shift zostanie on skopiowany.

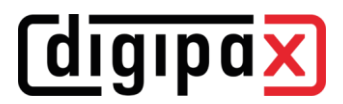

- **Lupa** 
	- Kształt / wielkość lupy:
	- Powiększenie:
		- o Współczynnik powiększenia: współczynnik powiększenia dla fragmentu obrazu prezentowanego w lupie (odnosi się do obrazu oryginalnego)

#### Podział obrazów

- Uruchomienie:
	- o Uruchomienie: przy otwarciu pacjenta serie najnowszego badania są automatycznie pokazywane w przeglądarce obrazów: standardowo podział okna następuje automatycznie i każda seria zostaje "zawieszona" w oddzielnym oknie; poprzez podwójne kliknięcie węzła badania zostają również zawieszone serie tego badania, a podział okna zostaje dostosowany automatycznie
- Podział okna:
	- o Wybierz modalność: dla każdej modalności można wybrać indywidualne ustawienia
	- o *Podział okna:* automatycznie to oznacza, że podział następuje automatycznie odpowiednio do liczby pokazywanych serii, w innym razie przeglądarka obrazów zawsze jest podzielona na określone wiersze i kolumny

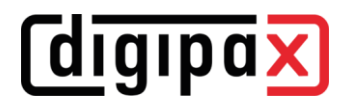

#### **Pozostałe**

- Funkcja myszy Okienkowanie:
	- $\circ$  Działanie myszy: ruch w poziomie zmienia wartość dla środka / ruch w pionie zmienia wartość dla szerokości (synchronicznie z histogramem) lub odwrotnie - ruch w pionie zmienia wartość dla środka / ruch w poziomie zmienia wartość dla szerokości
- Filtr MagicSharp:
	- o dla filtra Magic Sharp można ograniczyć wartości minimalne i maksymalne (w ten sposób można uniknąć silnego efektu kafelków)
	- $\circ$  min. wielkość = 2 do maks. wielkości = 16
	- $\circ$  min. wzmocnienie = 1,00 do maks. wzmocnienia = 10,00
	- o przy użyciu funkcji myszy można automatycznie aktywować wzmocnienie kontrastu z siłą tu ustaloną
- Tryb przewijania obrazów:
	- $\circ$  obrazy można zmieniać przez przewijanie kółkiem myszy lub za pomocą przycisków "Obraz do góry" i "Obraz w dół". Tu można też ustawić, czy przewijanie ma odbywać się w ramach jednej serii obrazów. Zmiana obrazów może odbywać się też poza granicami jednej serii i może obejmować wszystkie obrazy badania, a nawet wykraczać poza jedno badanie i obejmować wszystkie obrazy danego pacjenta, czyli sięgać wielu badań
- Prezentacja obrazów po powiększeniu:
	- $\circ$  gdy ta opcja jest nieaktywna, to piksele są powiększone i nie następuje wygładzenie (obrazy są pikselowe, jednak w niektórych okolicznościach szczegóły mogą być lepiej widoczne), gdy ta opcja jest aktywna, to mocno powiększone obrazy są wygładzane (obrazy nie są tak ostre, ale szczegóły mogą w niektórych okolicznościach ulegać zatarciu)
- Jednostki miary:
	- o ta opcja służy do ustawienia, czy dla wartości pomiarów mają być stosowane jednostki "mm/mm<sup>2"</sup>, czy "cm/cm<sup>2"</sup>

# <span id="page-39-0"></span>9 Pozostałe

# <span id="page-39-1"></span>9.1 Podpowiedzi

Większość przycisków, pól danych czy konfiguracji zawiera podpowiedzi. Gdy najedziesz na pole myszą bez klikania go, po krótkiej chwili pojawia się małe okienko z podpowiedzią w miejscu myszy. Podpowiedzi zawierają informacje dotyczące tego pola – działanie przez nie wywoływane lub znaczenie w przypadku możliwości konfiguracyjnych.

# <span id="page-39-2"></span>9.2 Zamykanie programu

Program jest zamykany naciśnięciem symbolu X w prawym górnym lub dolnym rogu lub naciśnięciem klawiszy Alt + F4.